# **28 June 2023 Basic Allowance for Housing (BAH)**

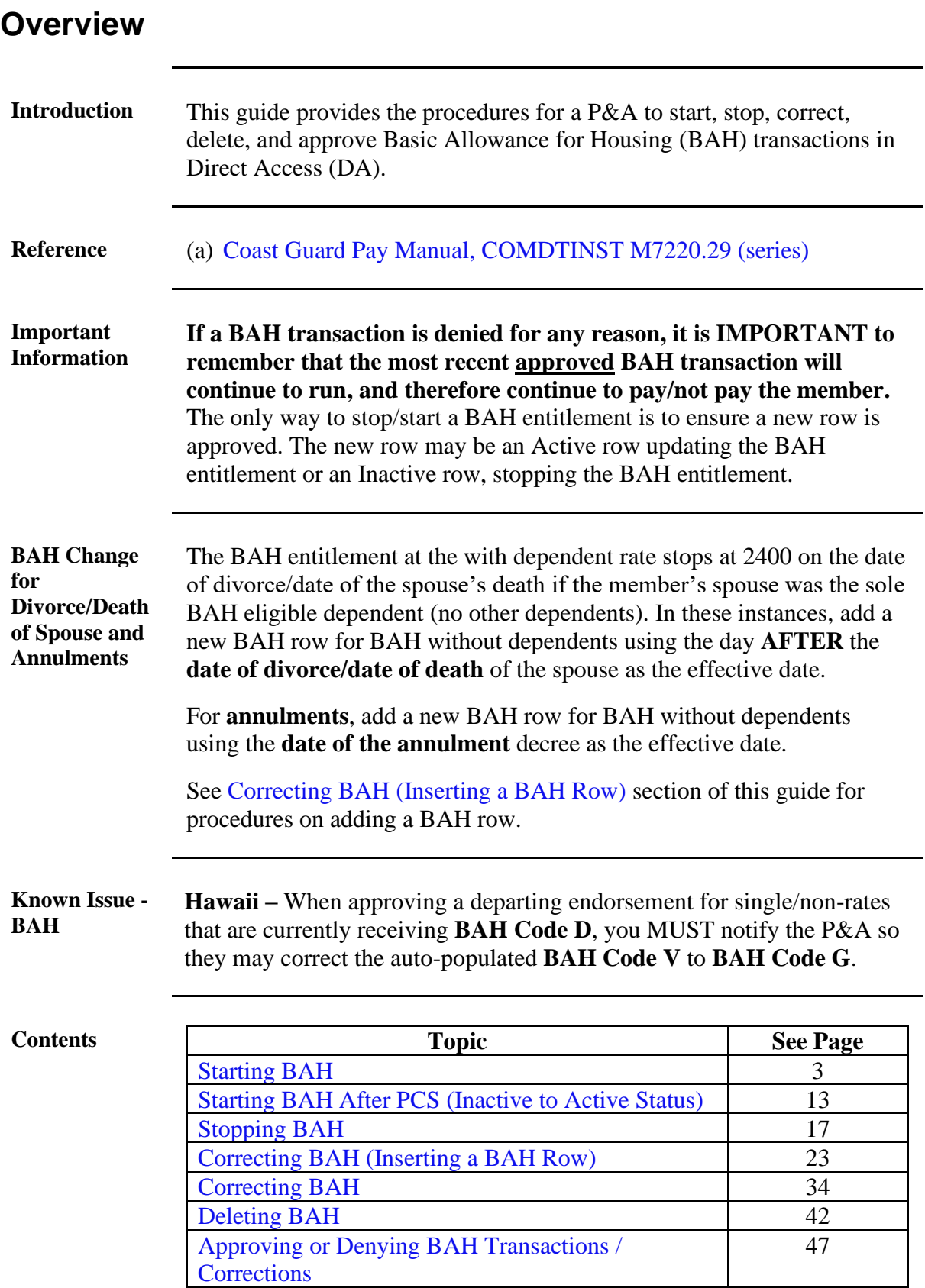

# **Overview, Continued**

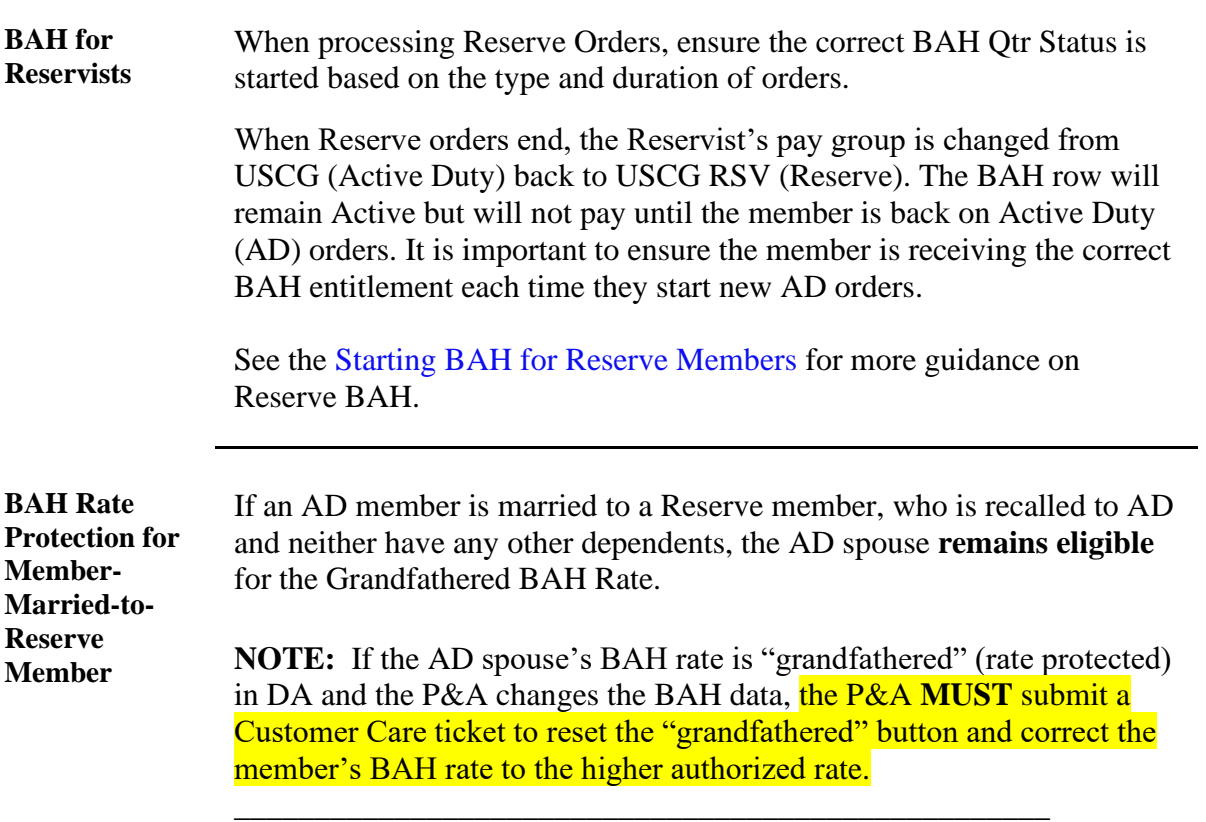

<span id="page-2-0"></span>

| <b>Introduction</b> | This section provides the procedures for a P&A to start BAH in DA.                                                                                                    |
|---------------------|----------------------------------------------------------------------------------------------------|
| <b>Audit Codes</b>  | When starting BAH, P&As are asked to enter an additional 4-digit code<br>at the end of the zip code. These codes were created in an effort to help<br>filter for possible valid exceptions (for Reserve BAH code extensions,<br>see the Starting BAH for Reserve Members user guide). The 4-digit zip<br>code extensions are: |
|                     | $\bullet$ XXXXX-2025 – For designated location/rate protection. For example,<br>66683-2025.                                                                                                    |
|                     | $\bullet$ XXXXX-0626 – For member married to member. For example,<br>66683-0626.                                                                                                    |
|                     | • XXXXX-9999 – For Reservists ordered to AD beyond 30 days and an<br>HHG move is not authorized.                                                                                                    |
|                     | • $\bullet$ XXXXX-1299 – For Reservists ordered to AD for more than 140<br>days of ADT-OTD (other training duty) or ordered to AD for more than<br>180 days (e.g., EAD) and HHG is authorized.                                                                                                    |
|                     | • XXXXX-HFXX – For housing flexibility program (the XX is the 6<br>month expiration date). For example, 66683-HF08 (08 represents<br>August, when the member's housing flexibility expires).                                                                                                    |
|                     | <b>NOTE:</b> To see how these audit codes are used, see the HR QA Tools –<br><b>BAH Mismatches user guide.</b>                                                                                                    |

**Procedures** See below.

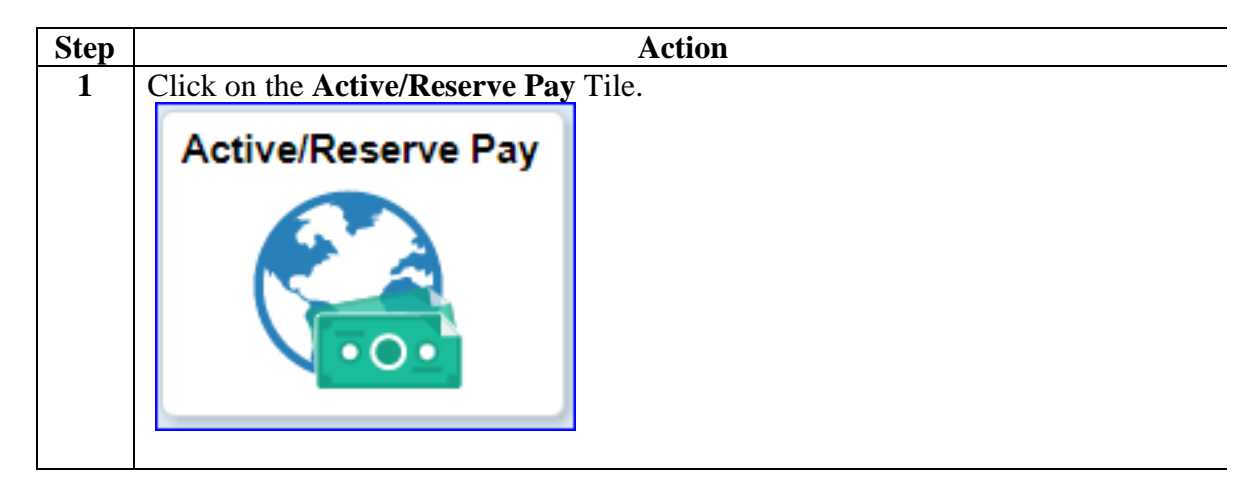

### **Procedures**,

continued

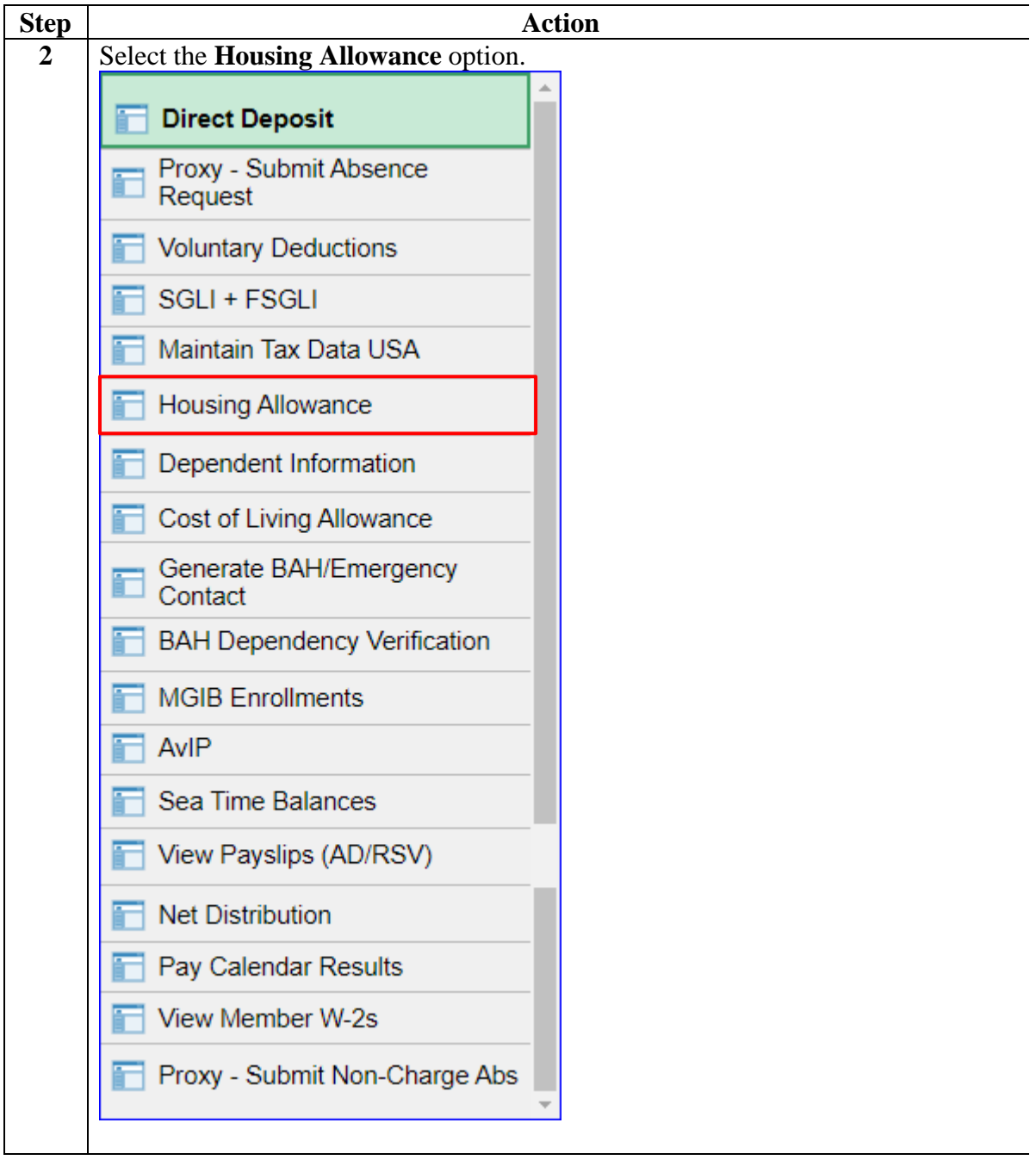

### **Procedures**,

continued

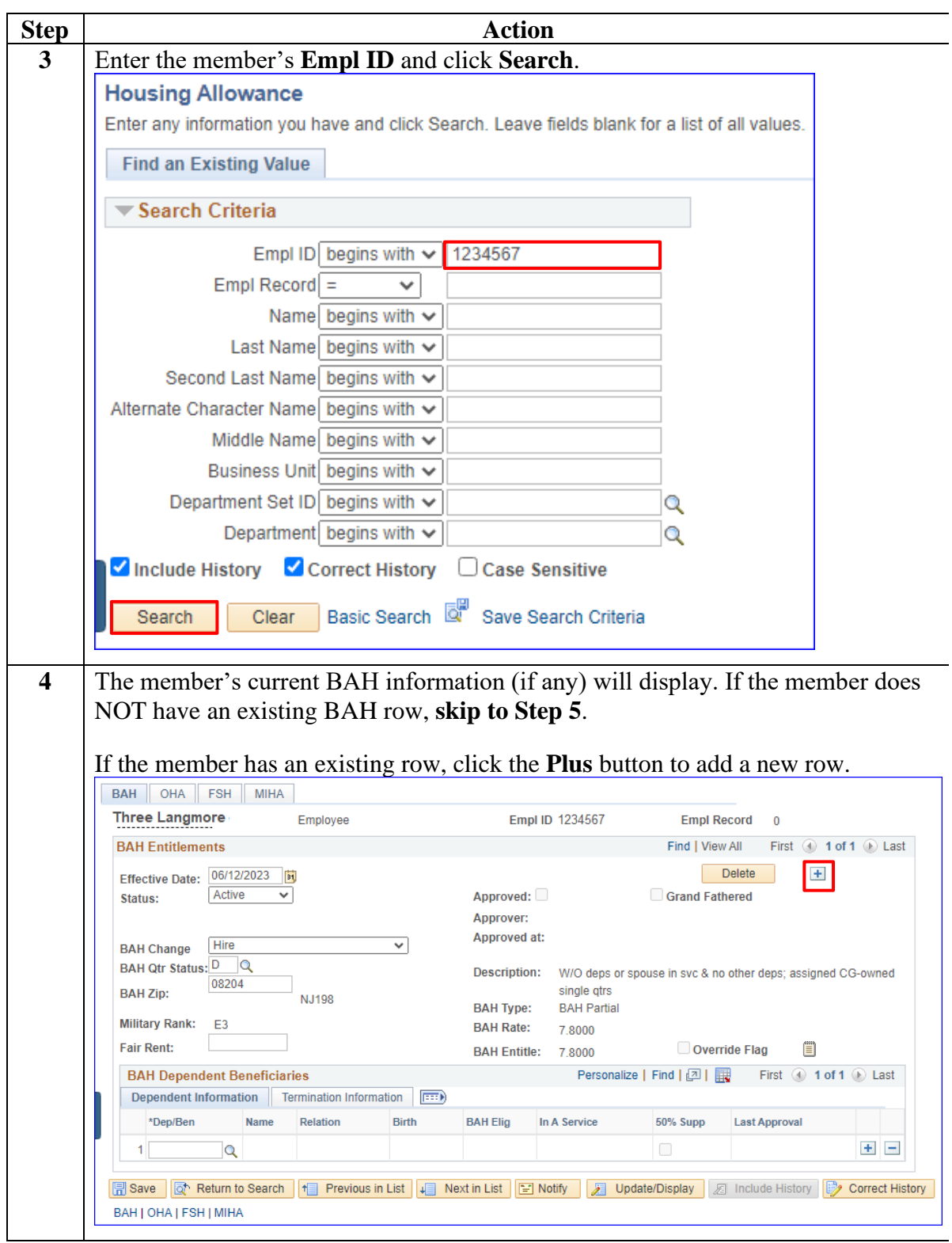

#### **Procedures**,

continued

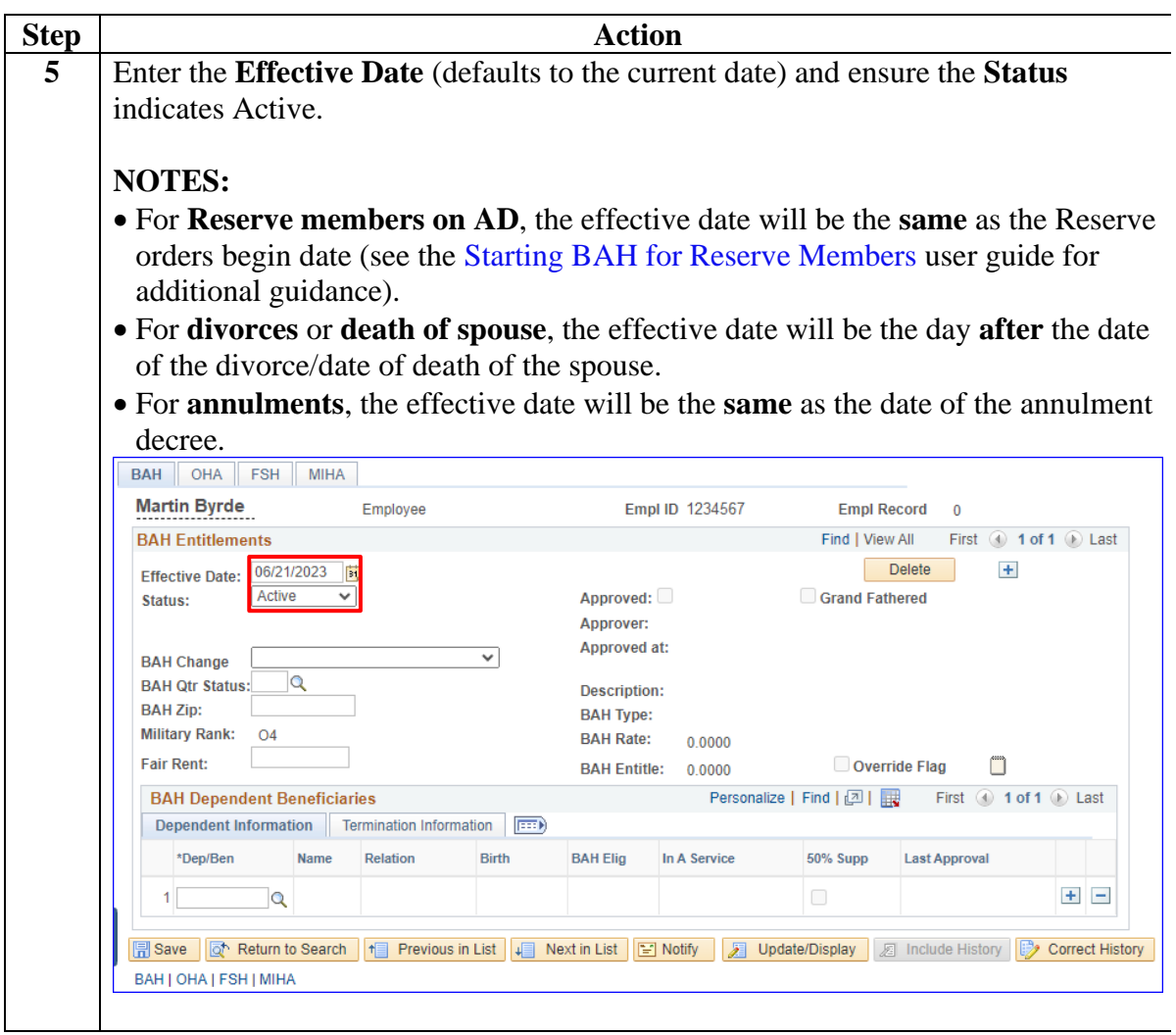

#### **Procedures**,

continued

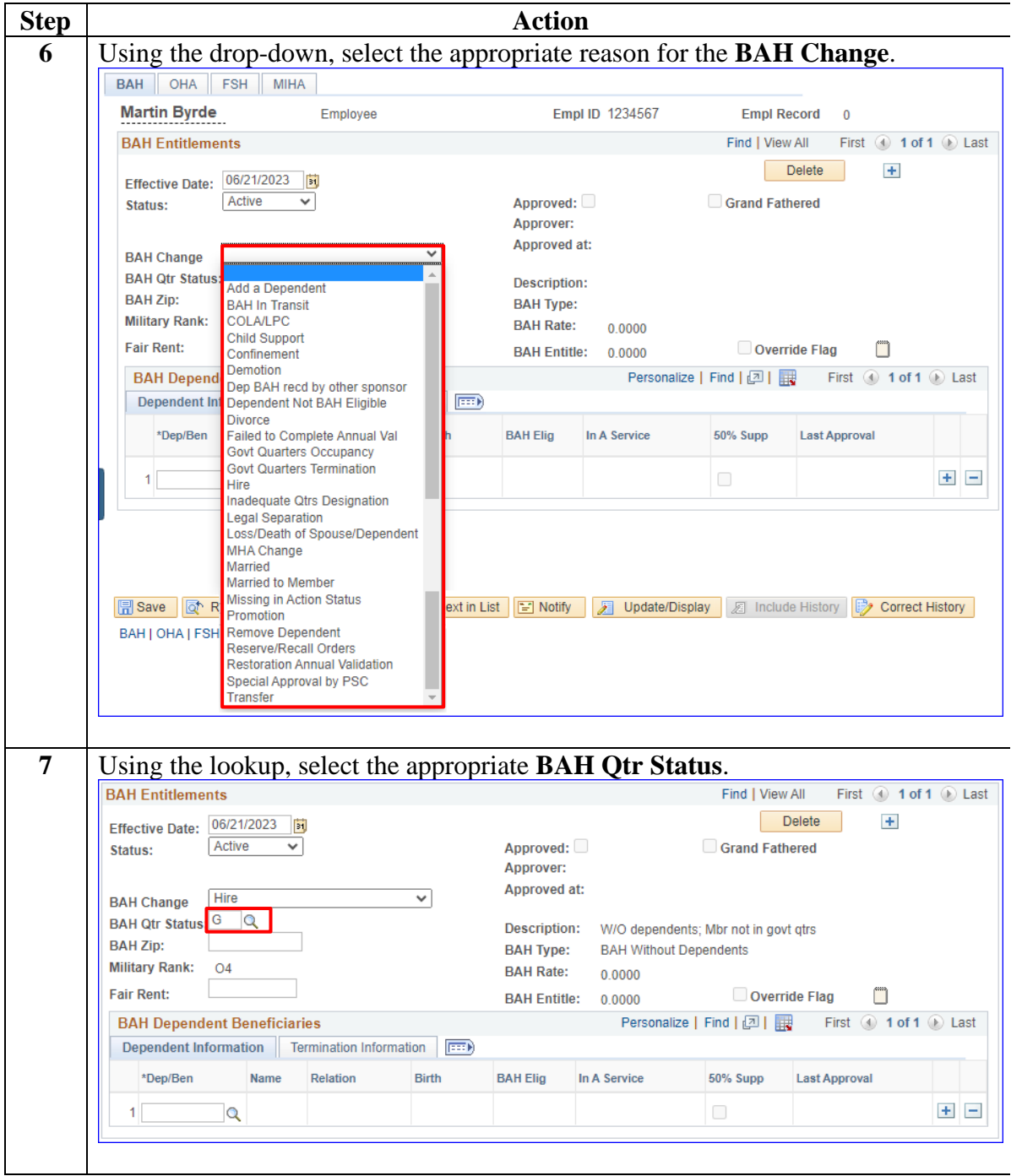

#### **Procedures**,

continued

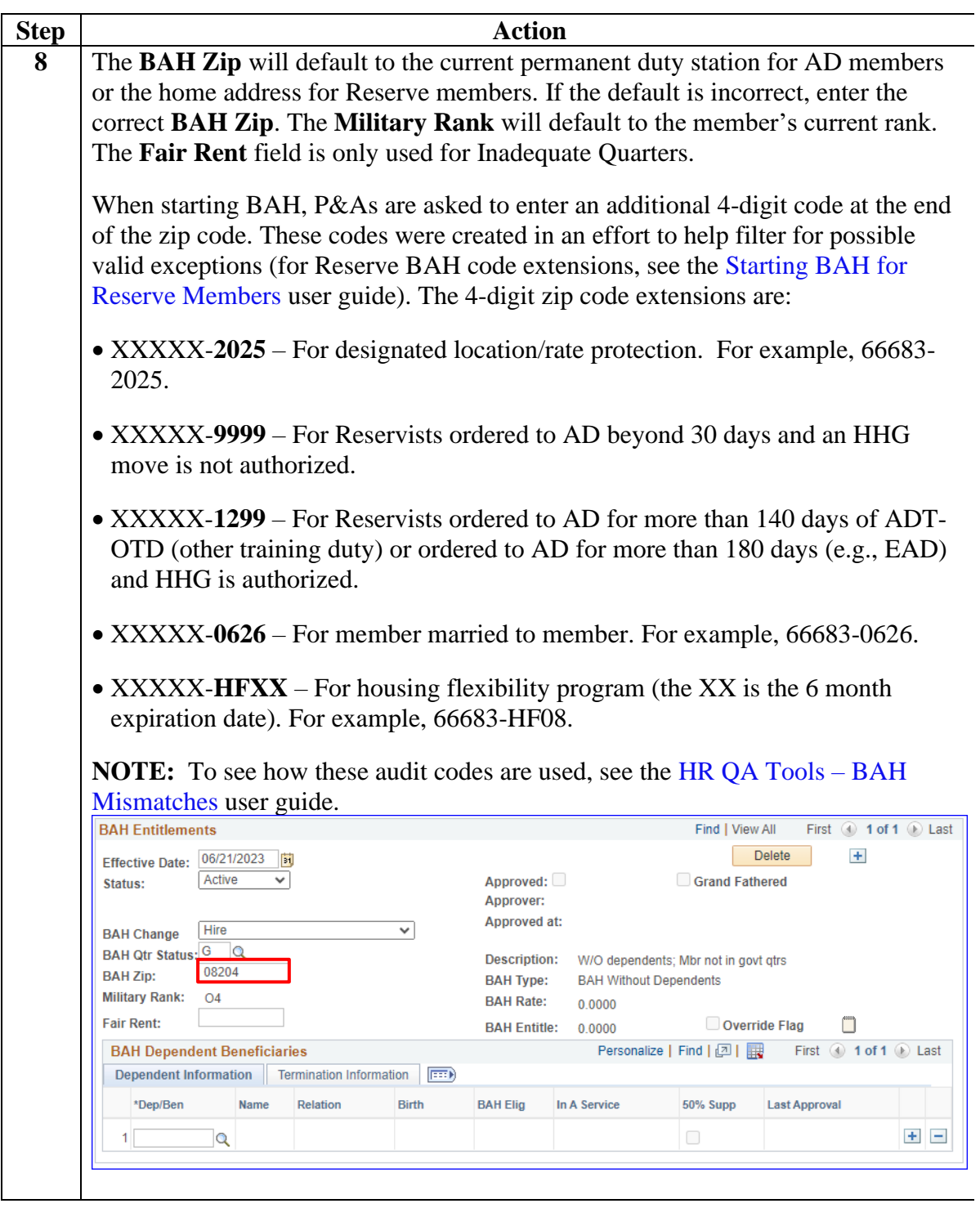

#### **Procedures**,

continued

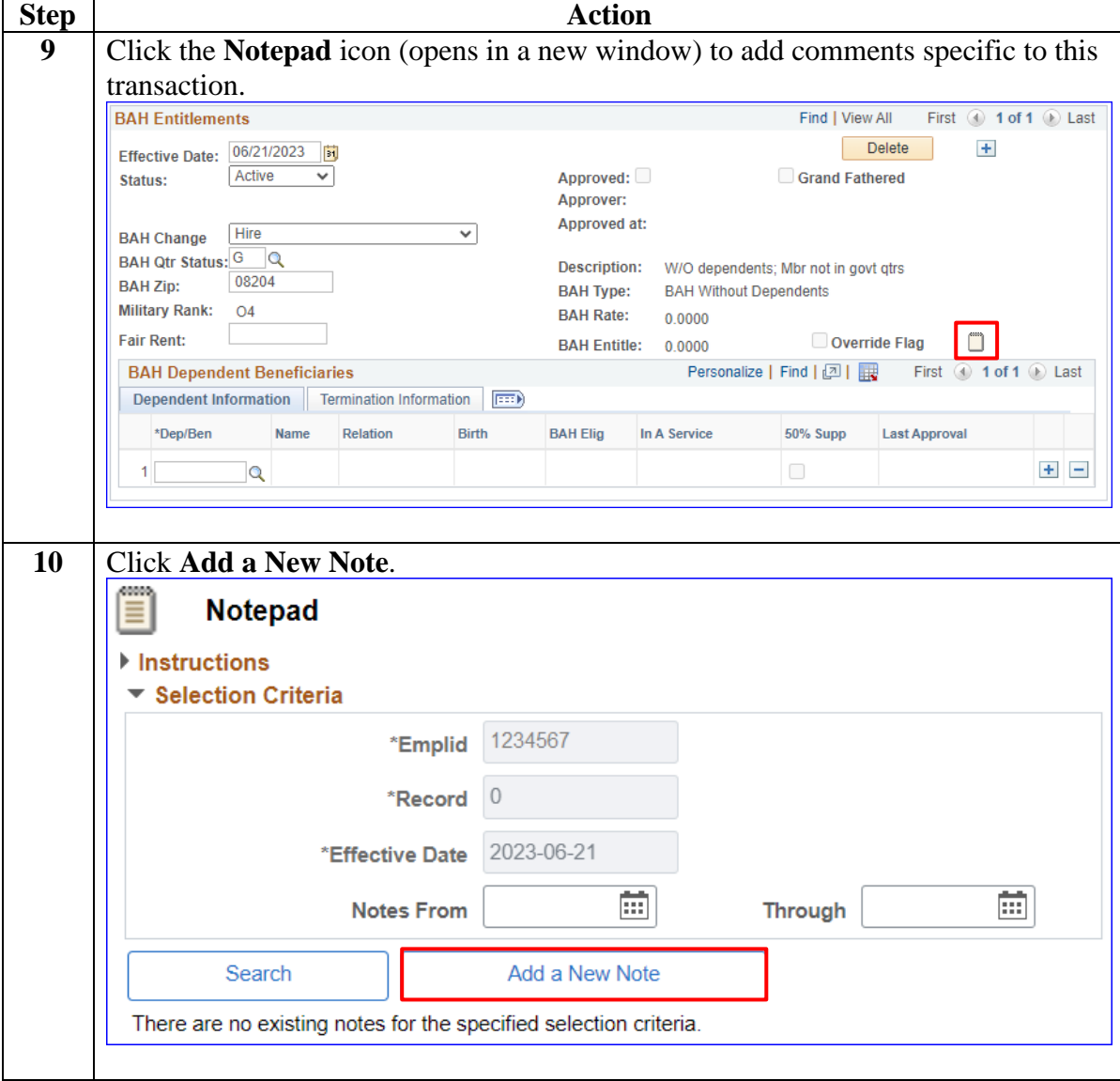

#### **Procedures**,

continued

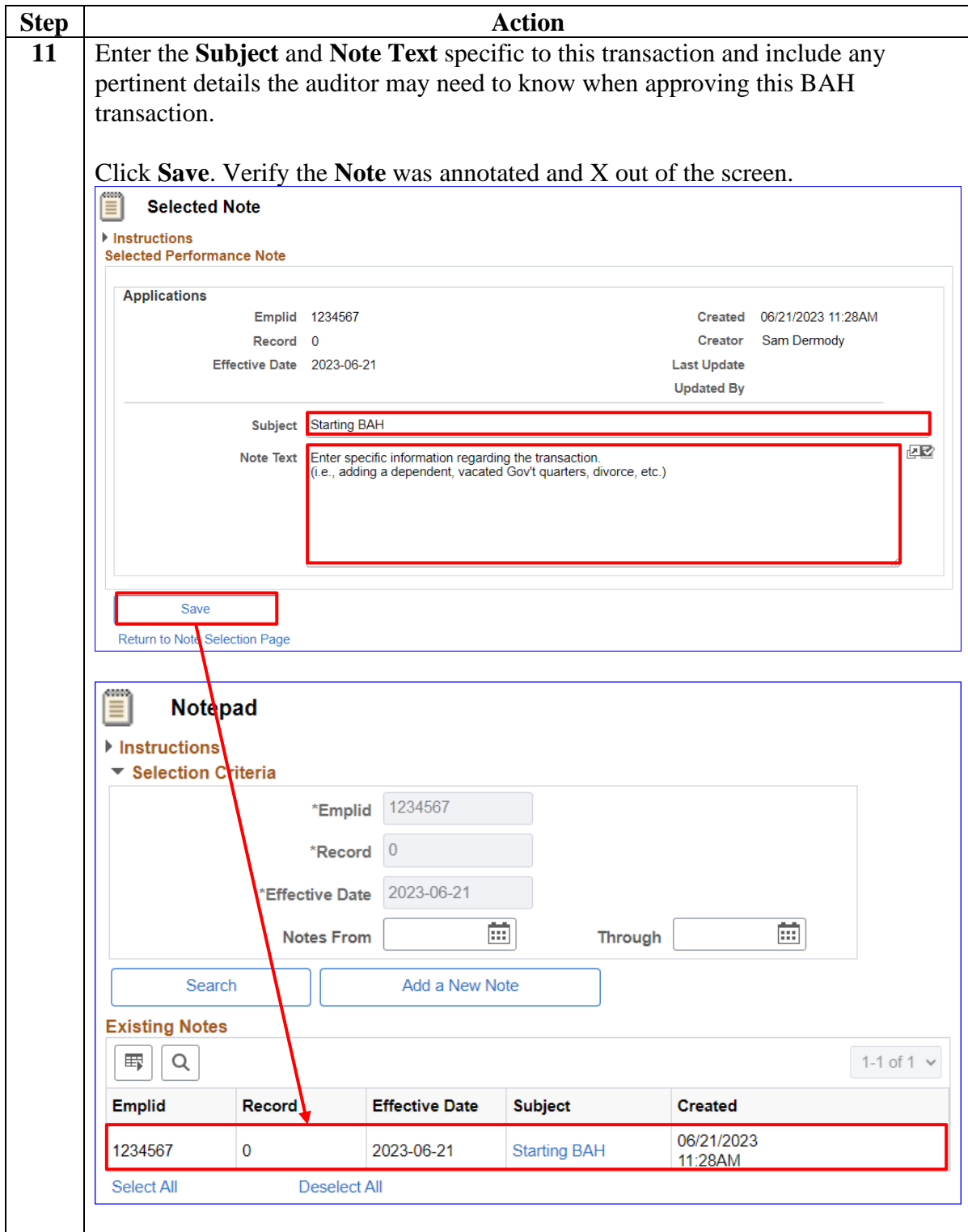

# **Starting BAH, Continued**

#### **Procedures**,

continued

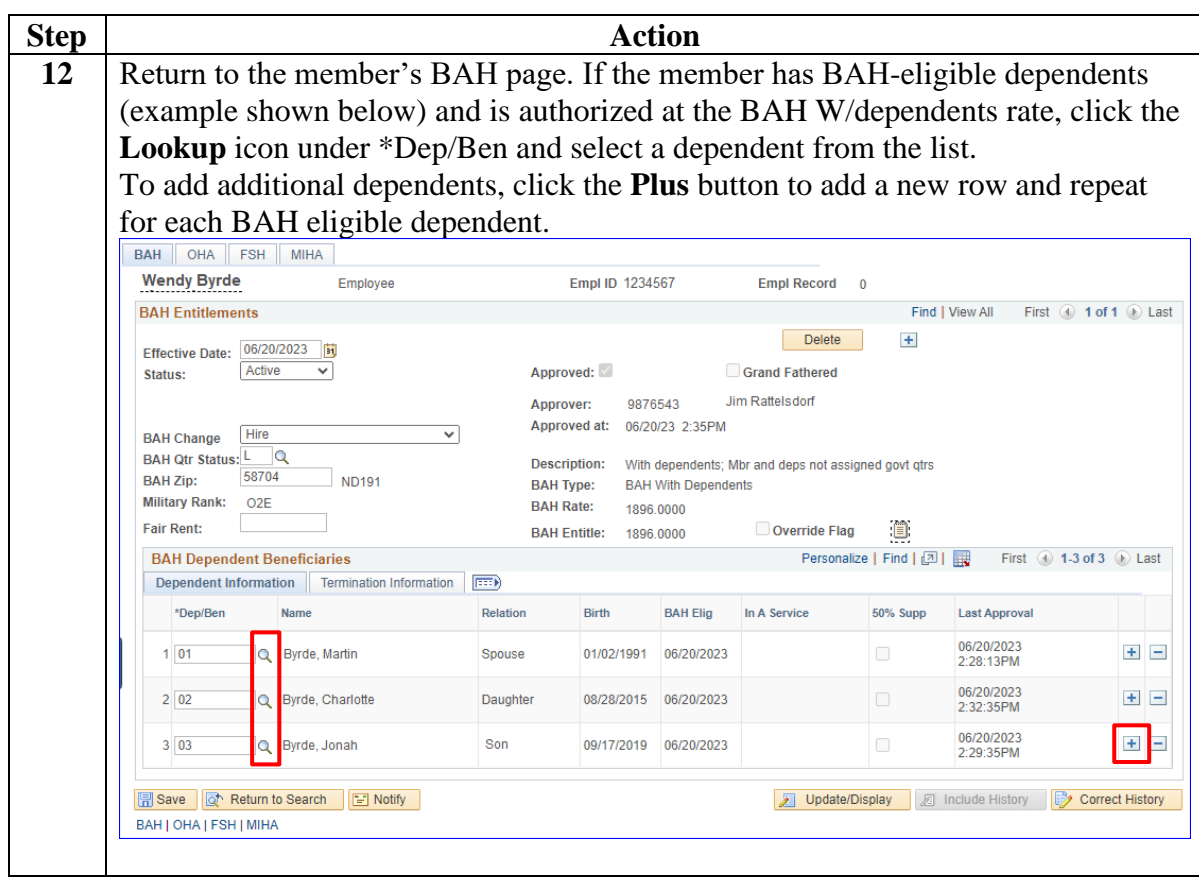

#### **Procedures**,

continued

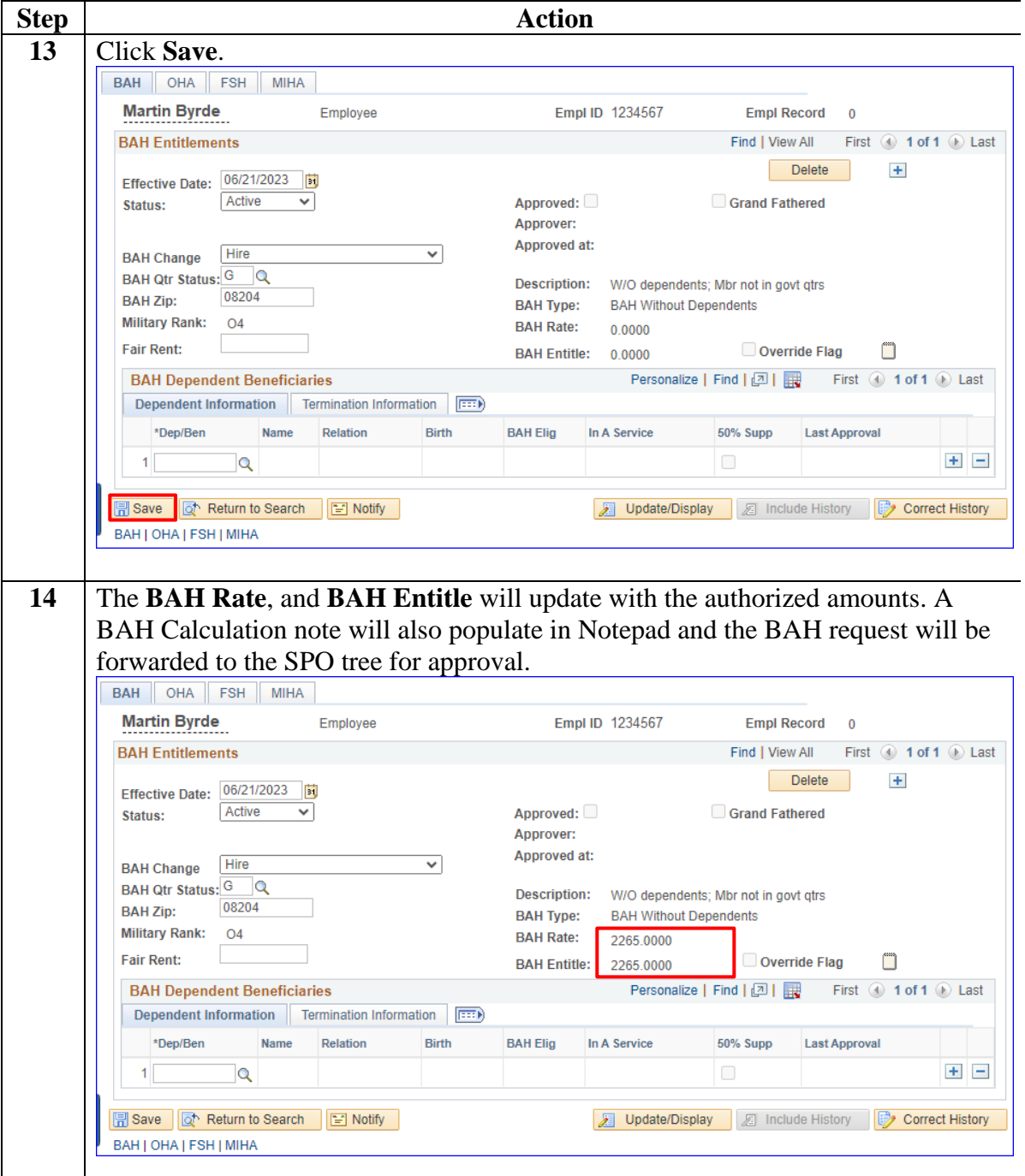

## <span id="page-12-0"></span>**Starting BAH After PCS (Inactive to Active Status)**

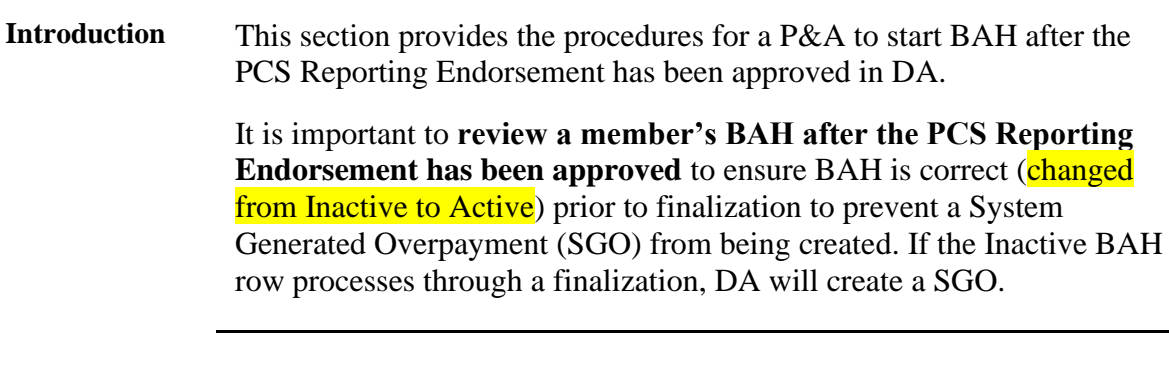

**Resources** DA Pay Processing – [Example of an Inactive BAH Case](https://www.dcms.uscg.mil/Portals/10/CG-1/PPC/GUIDES/GP/SPO/Earnings/MAS%20-%20DA%20Pay%20Processing_Example%20BAH%20Case.pdf) User Guide [PCS Auto-Start and Auto-Stop Entitlements](https://www.dcms.uscg.mil/Portals/10/CG-1/PPC/GUIDES/GP/SPO/PCS/PCS%20Entitlements%20Auto%20Start-Stop.pdf?ver=2018-05-11-091552-137) User Guide

**Procedures** See below.

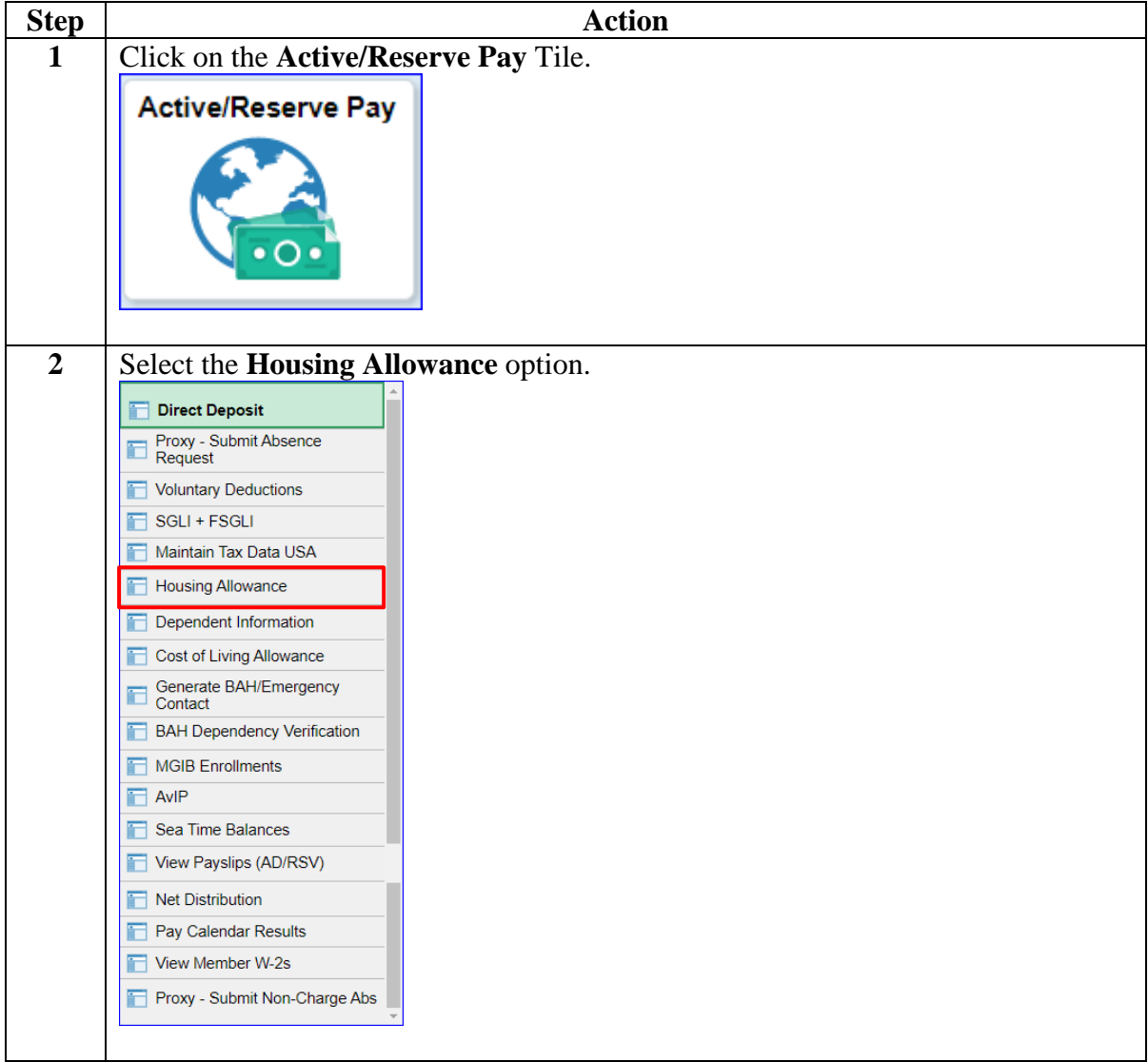

# **Starting BAH After PCS (Inactive to Active Status), Continued**

#### **Procedures**,

continued

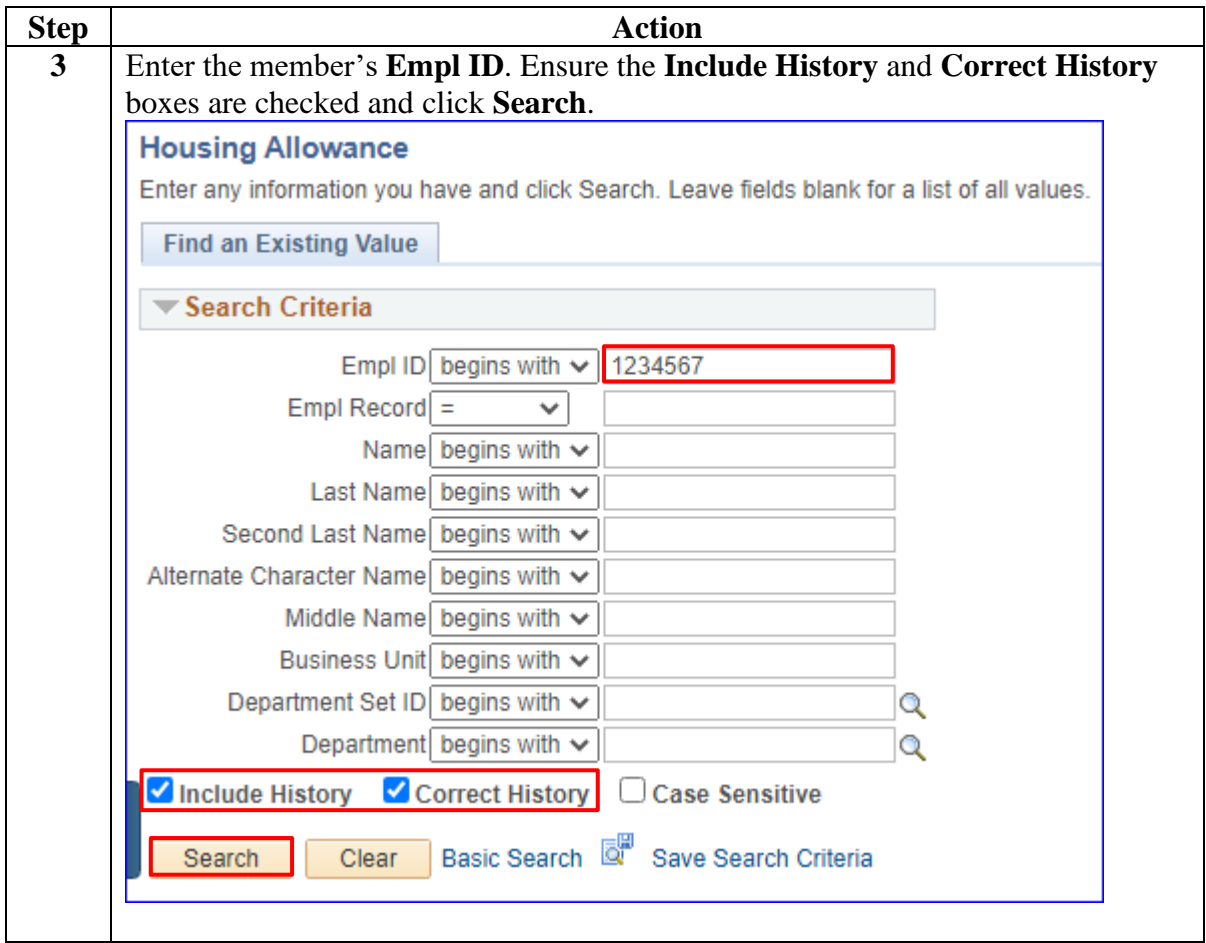

# **Starting BAH After PCS (Inactive to Active Status), Continued**

#### **Procedures**,

continued

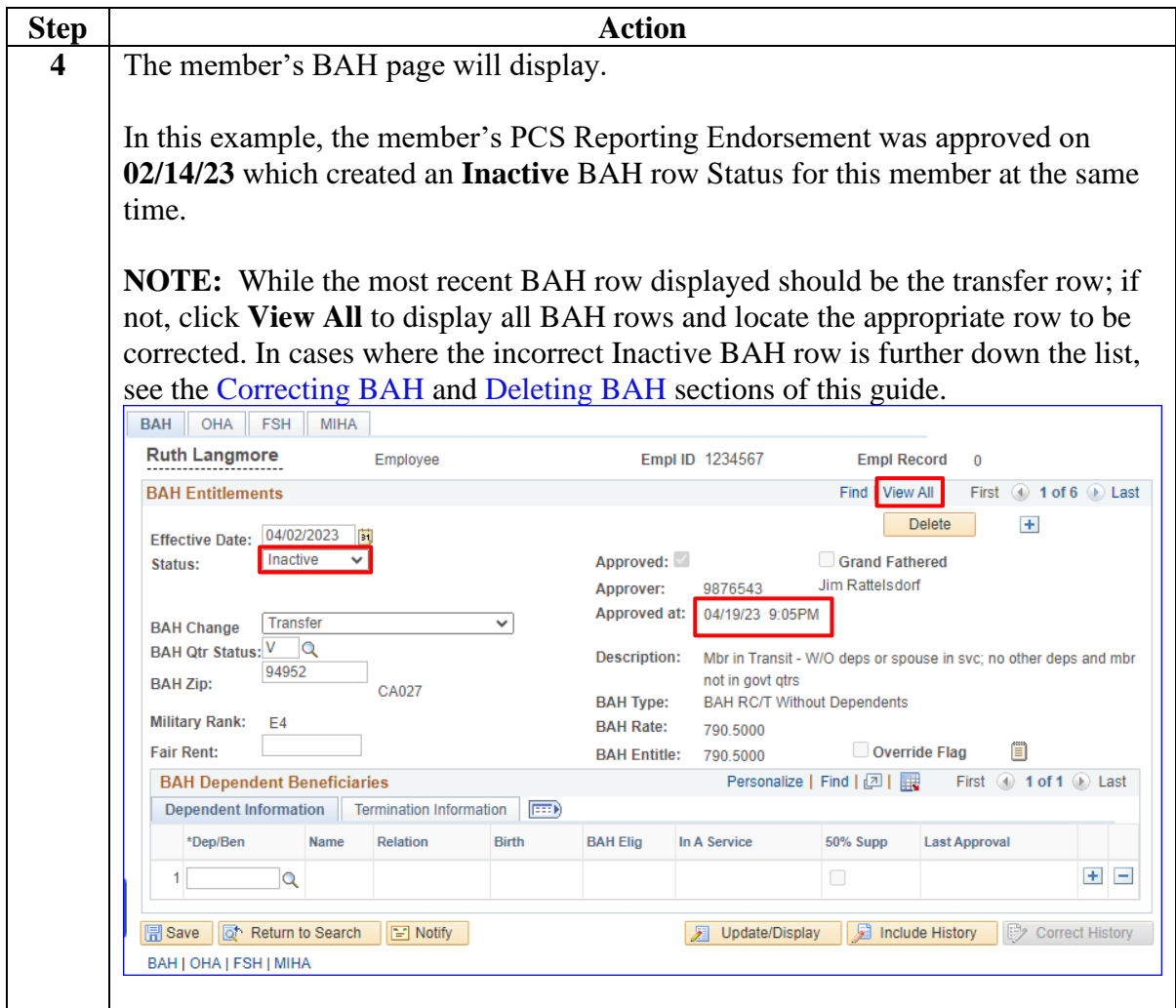

# **Starting BAH After PCS (Inactive to Active Status),** Continued

#### **Procedures**,

continued

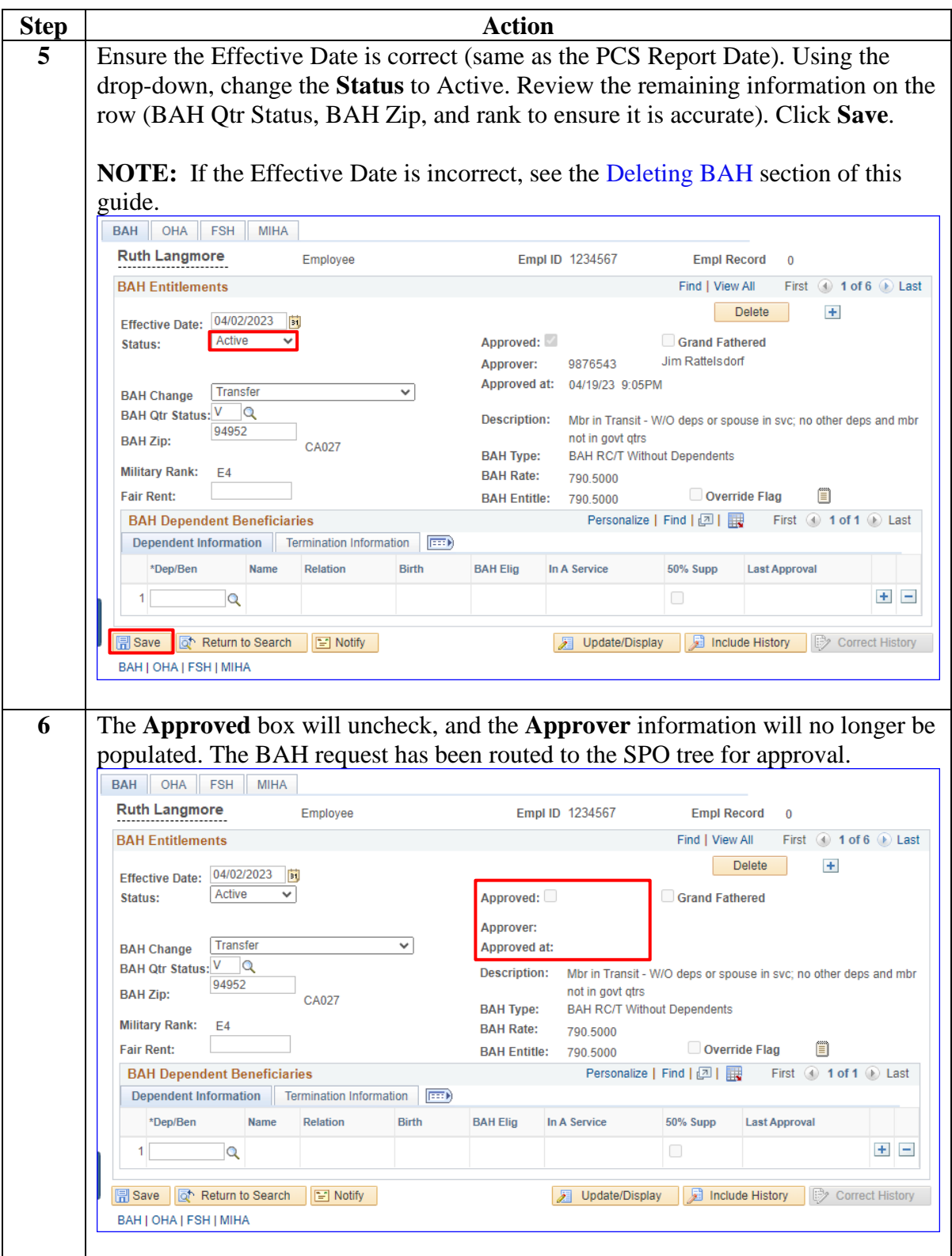

# <span id="page-16-0"></span>**Stopping BAH**

**Introduction** This section provides the procedures for a P&A to stop BAH and Reduced BAH (previously known as Partial) in DA.

**Procedures** See below.

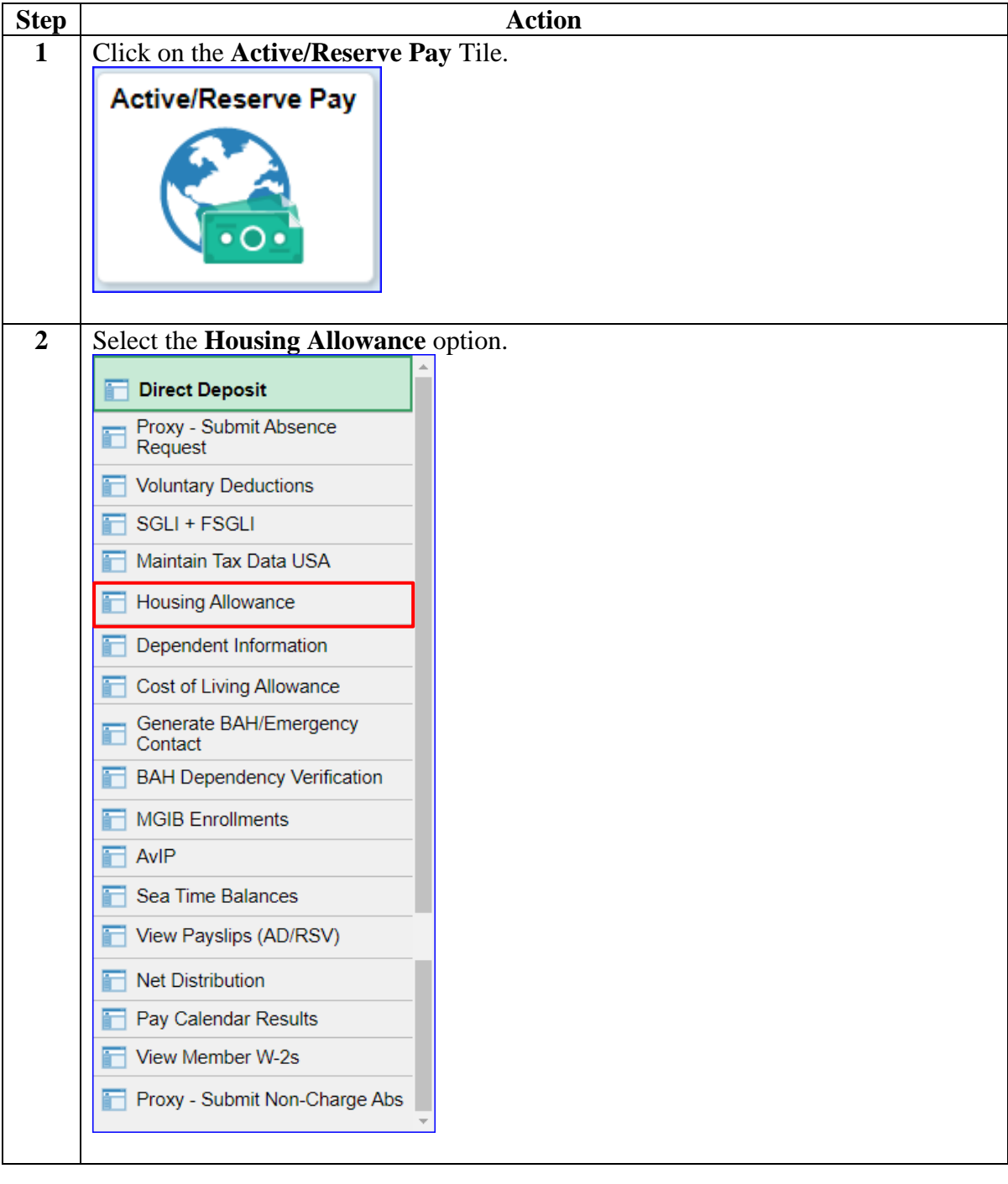

## **Procedures**,

continued

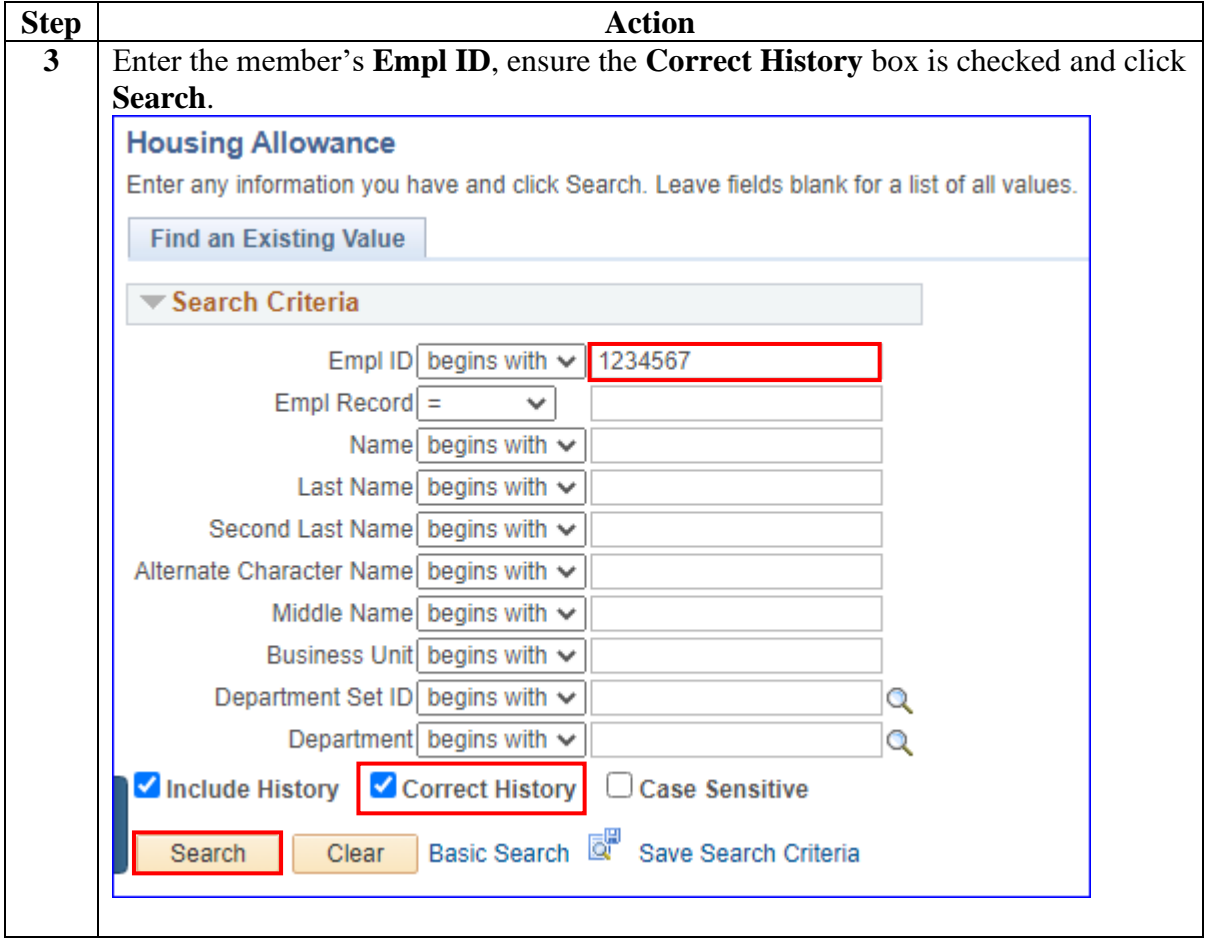

#### **Procedures**,

continued

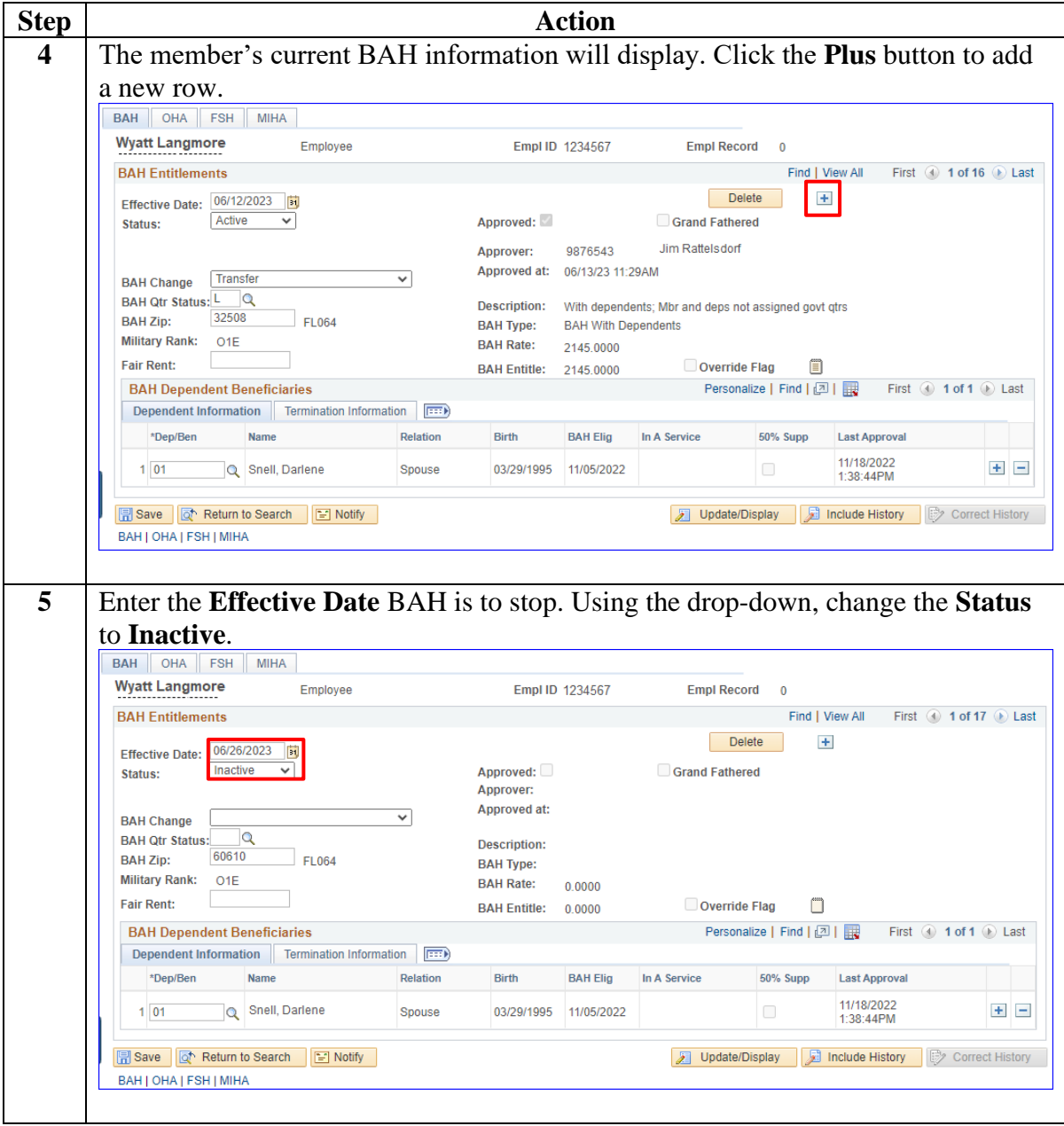

#### **Procedures**,

continued

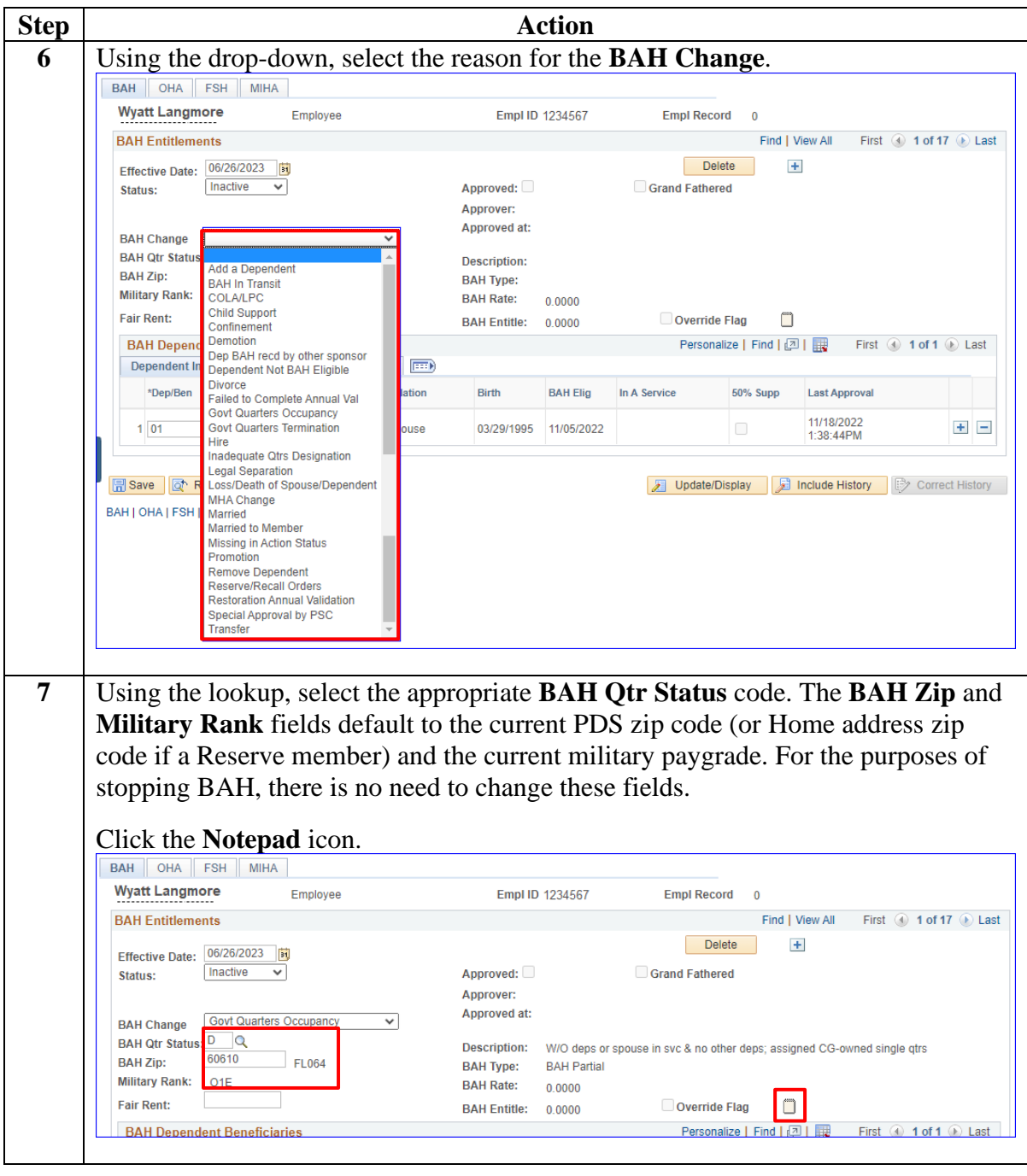

#### **Procedures**,

continued

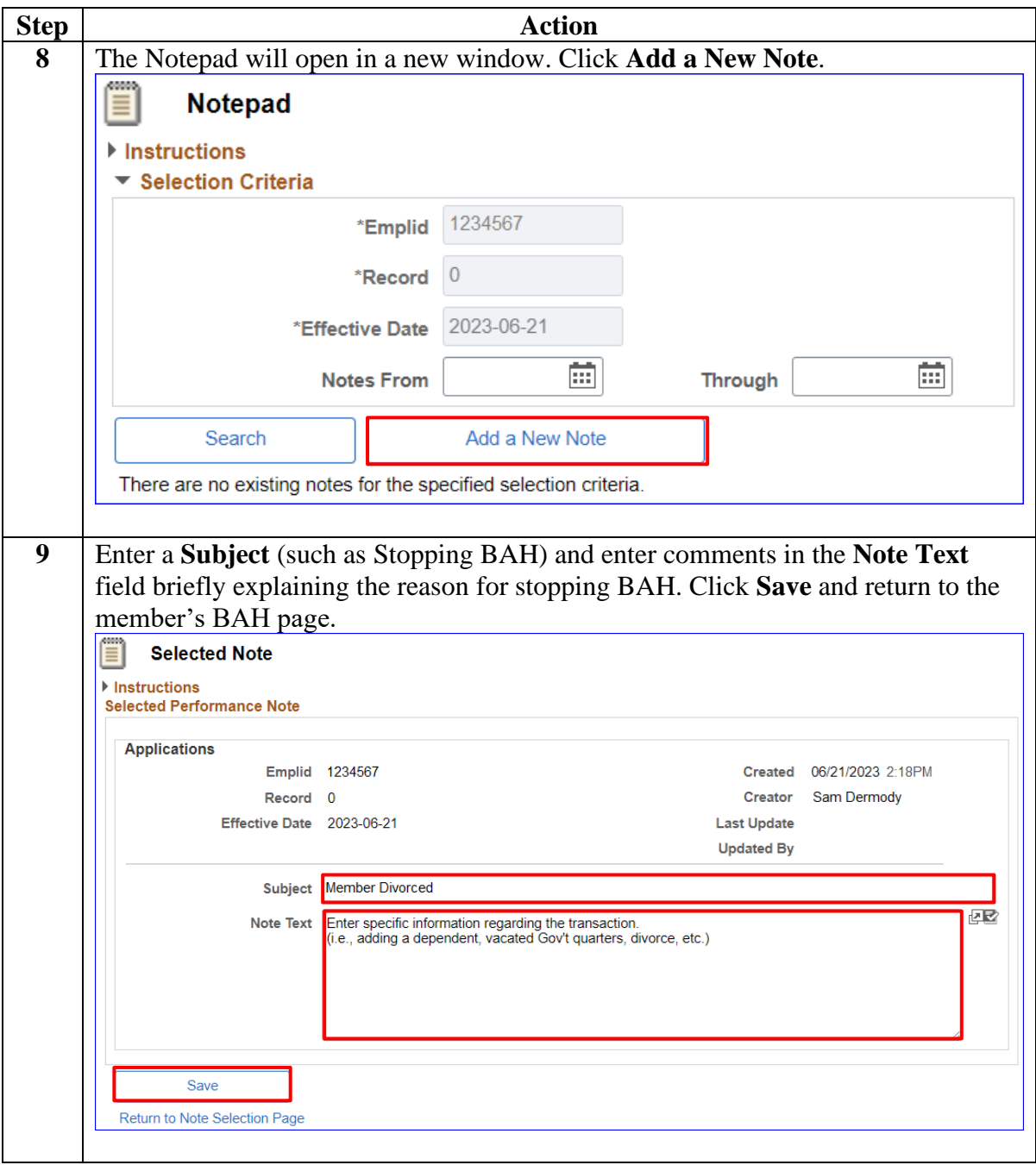

#### **Procedures**,

continued

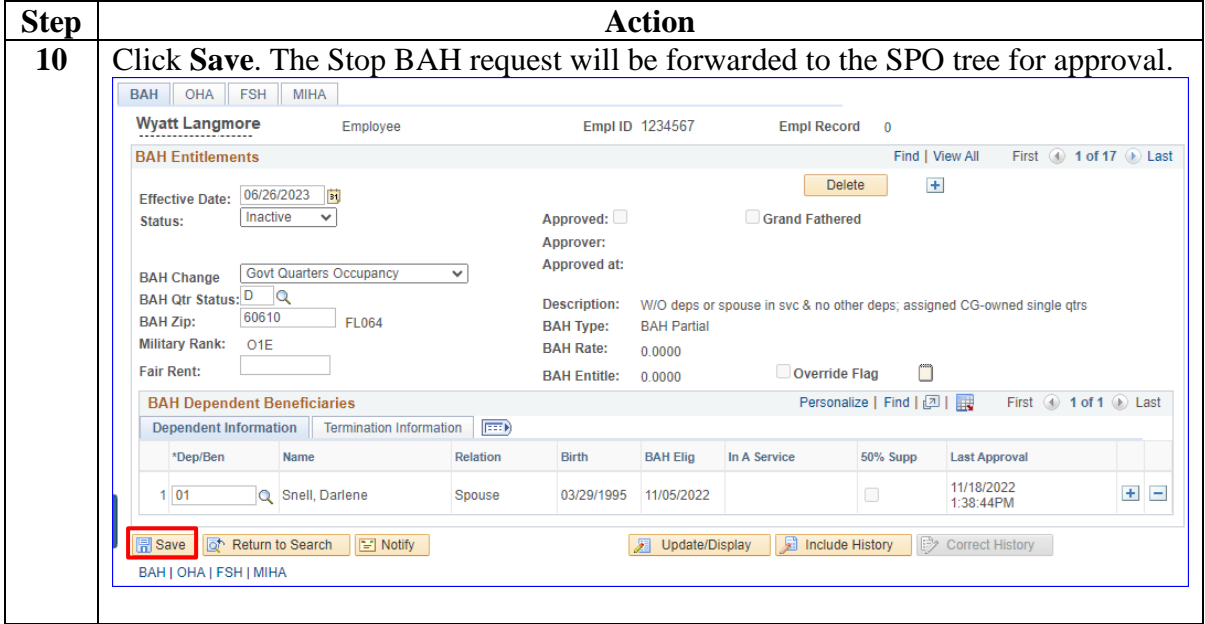

# <span id="page-22-0"></span>**Correcting BAH (Inserting a BAH Row)**

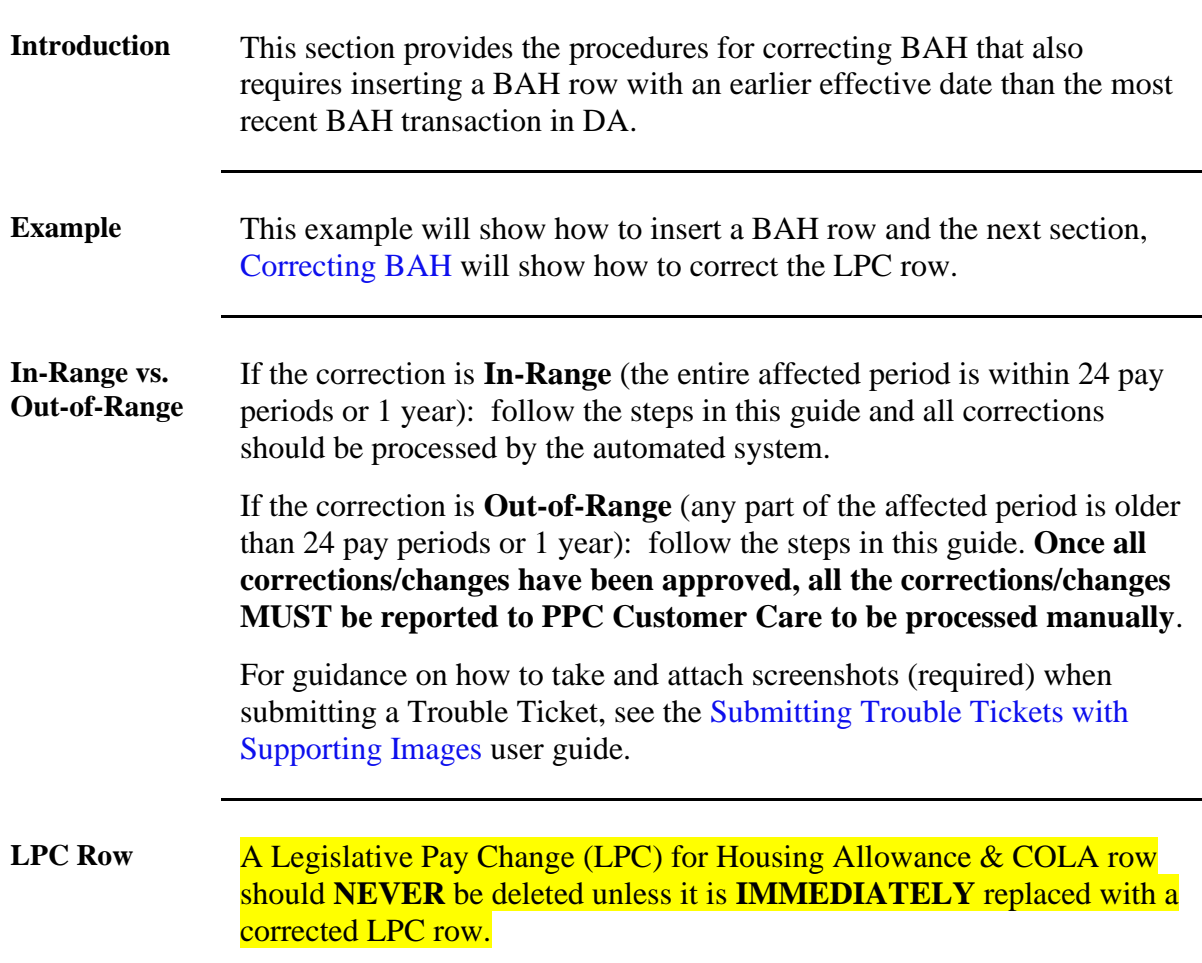

**Procedures** See below.

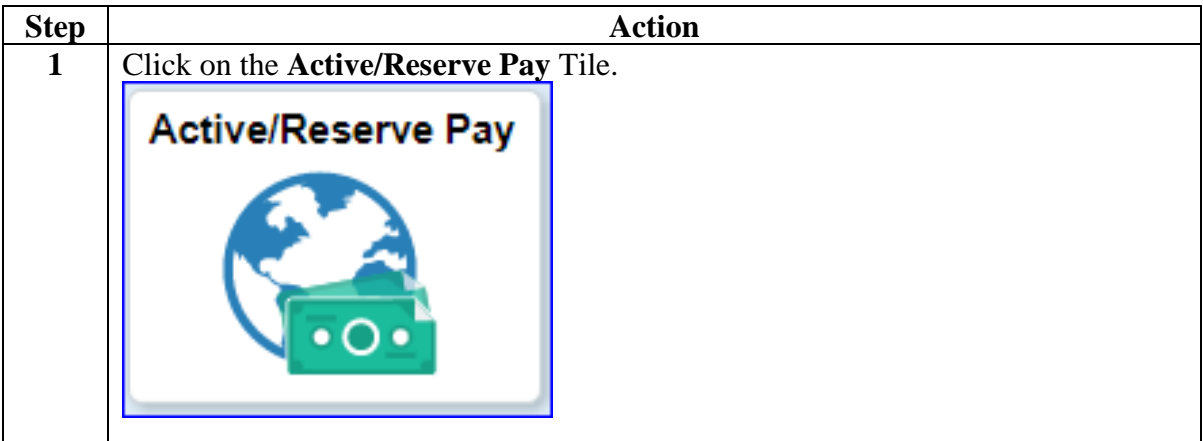

## **28 June 2023 Correcting BAH (Inserting a BAH Row),** Continued

#### **Procedures**,

continued

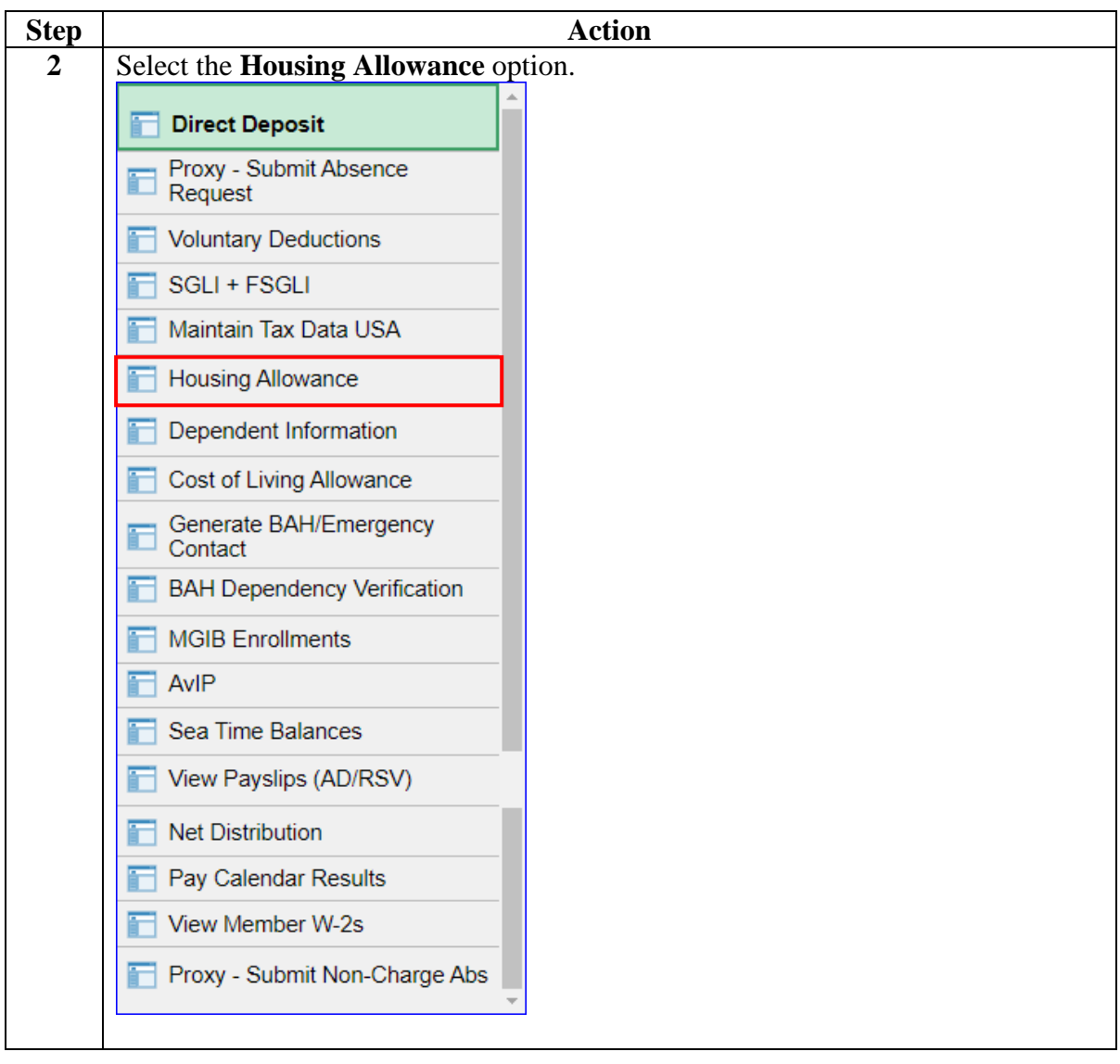

# **Correcting BAH (Inserting a BAH Row),** Continued

#### **Procedures**,

continued

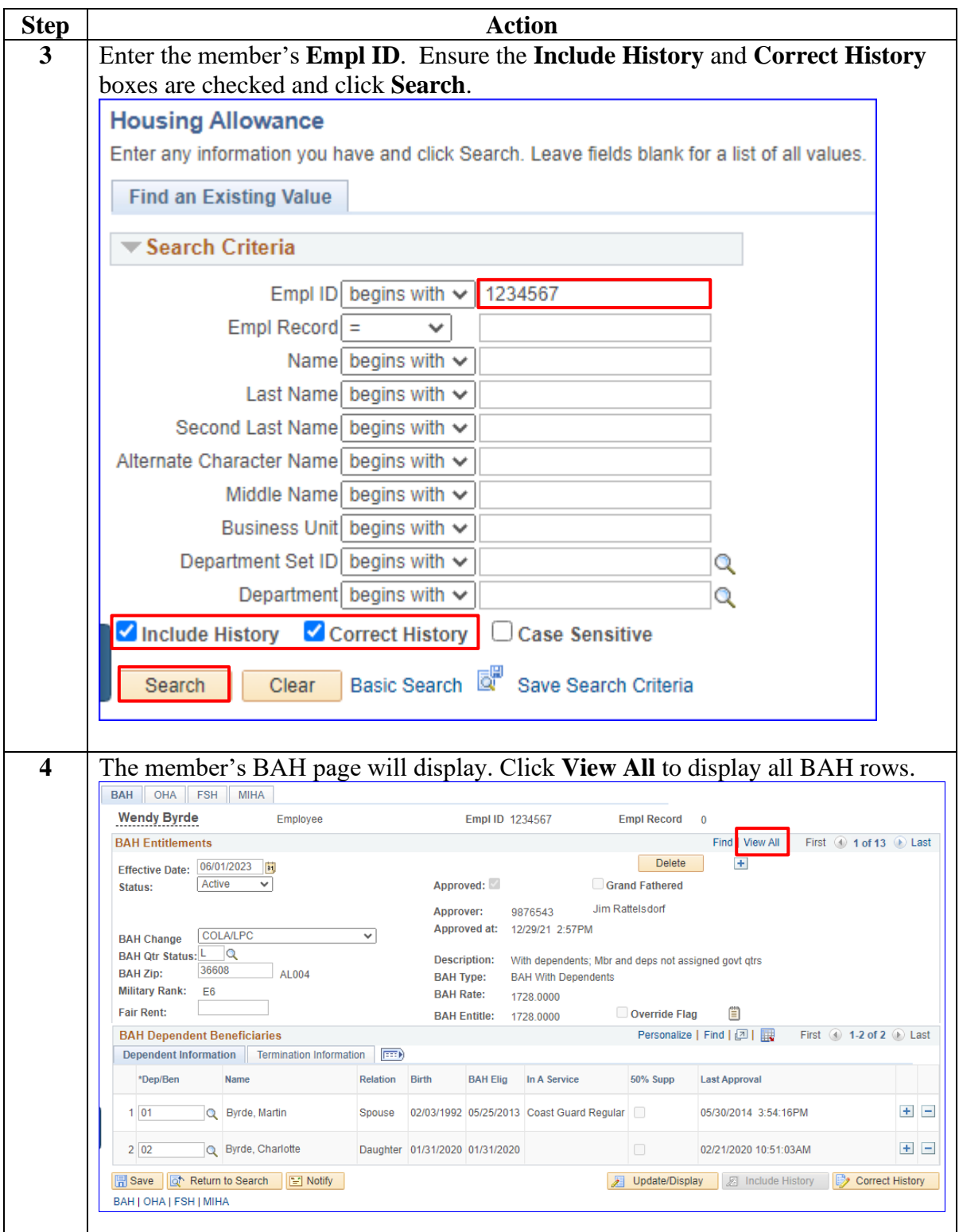

## **28 June 2023 Correcting BAH (Inserting a BAH Row),** Continued

#### **Procedures**,

continued

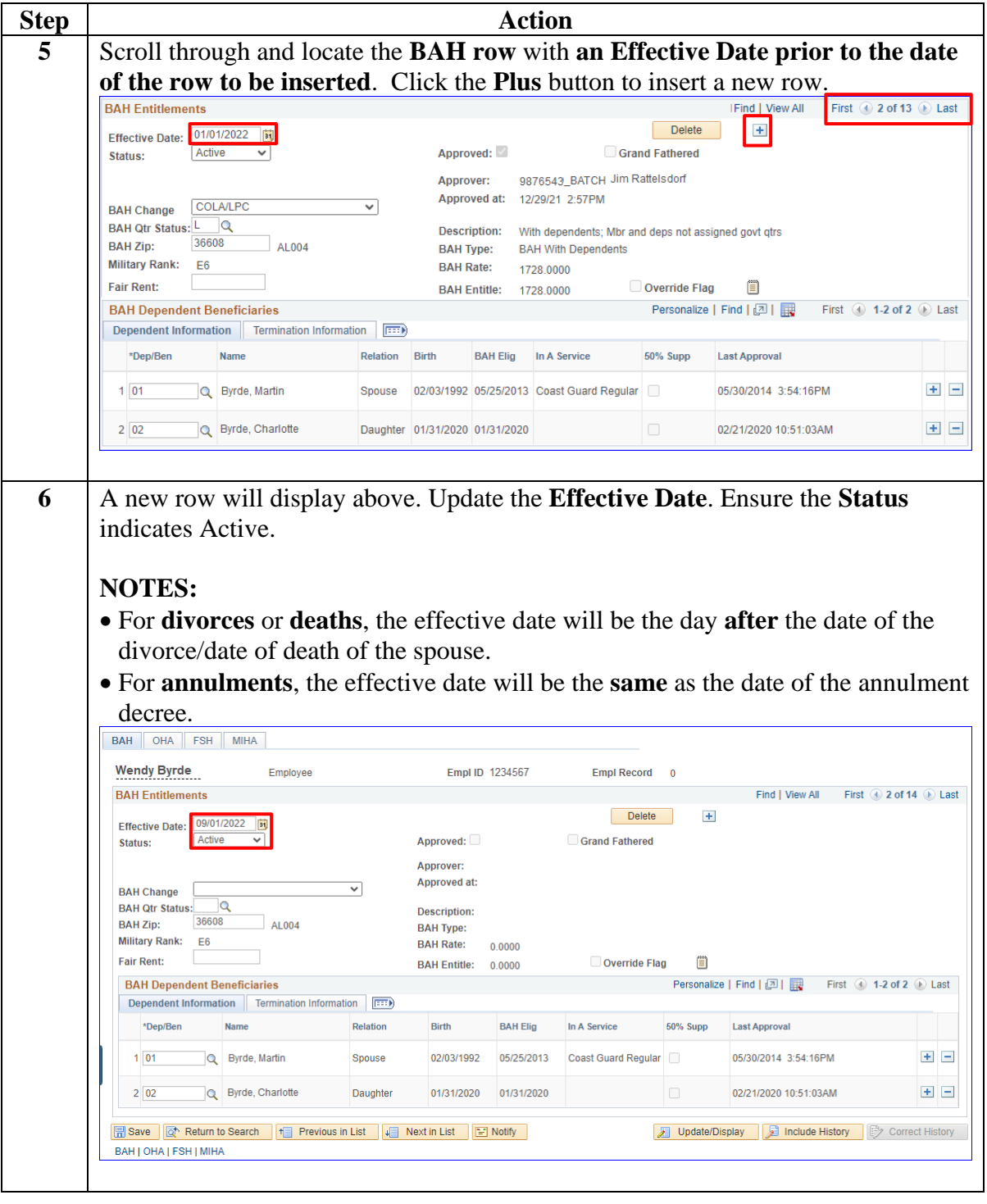

# **Correcting BAH (Inserting a BAH Row),** Continued

#### **Procedures**,

continued

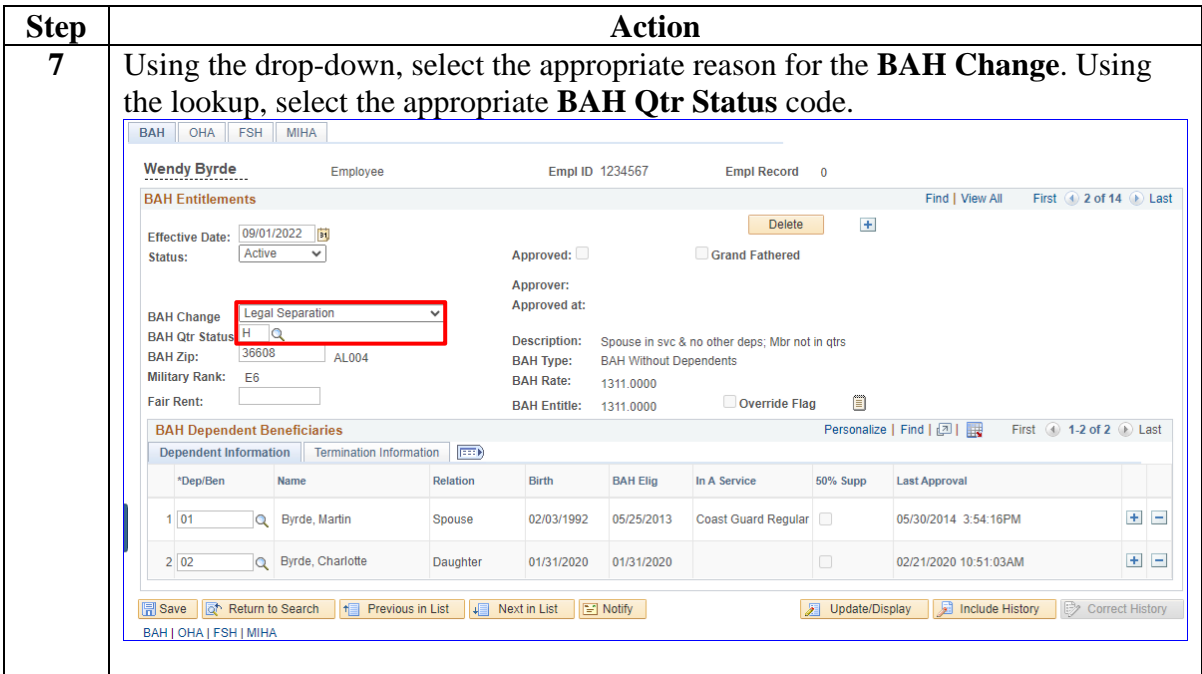

# **Correcting BAH (Inserting a BAH Row),** Continued

#### **Procedures**,

continued

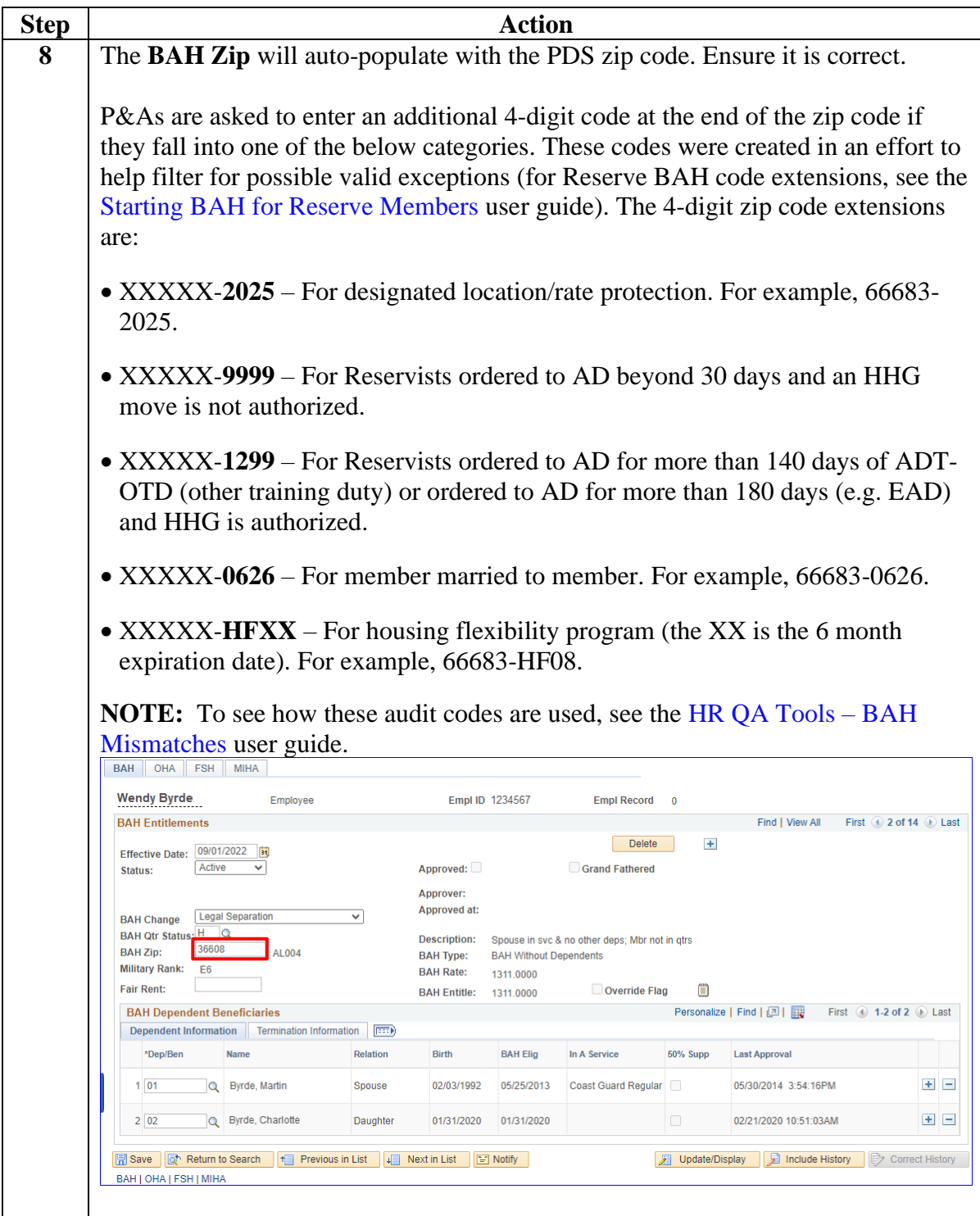

## **28 June 2023 Correcting BAH (Inserting a BAH Row),** Continued

#### **Procedures**,

continued

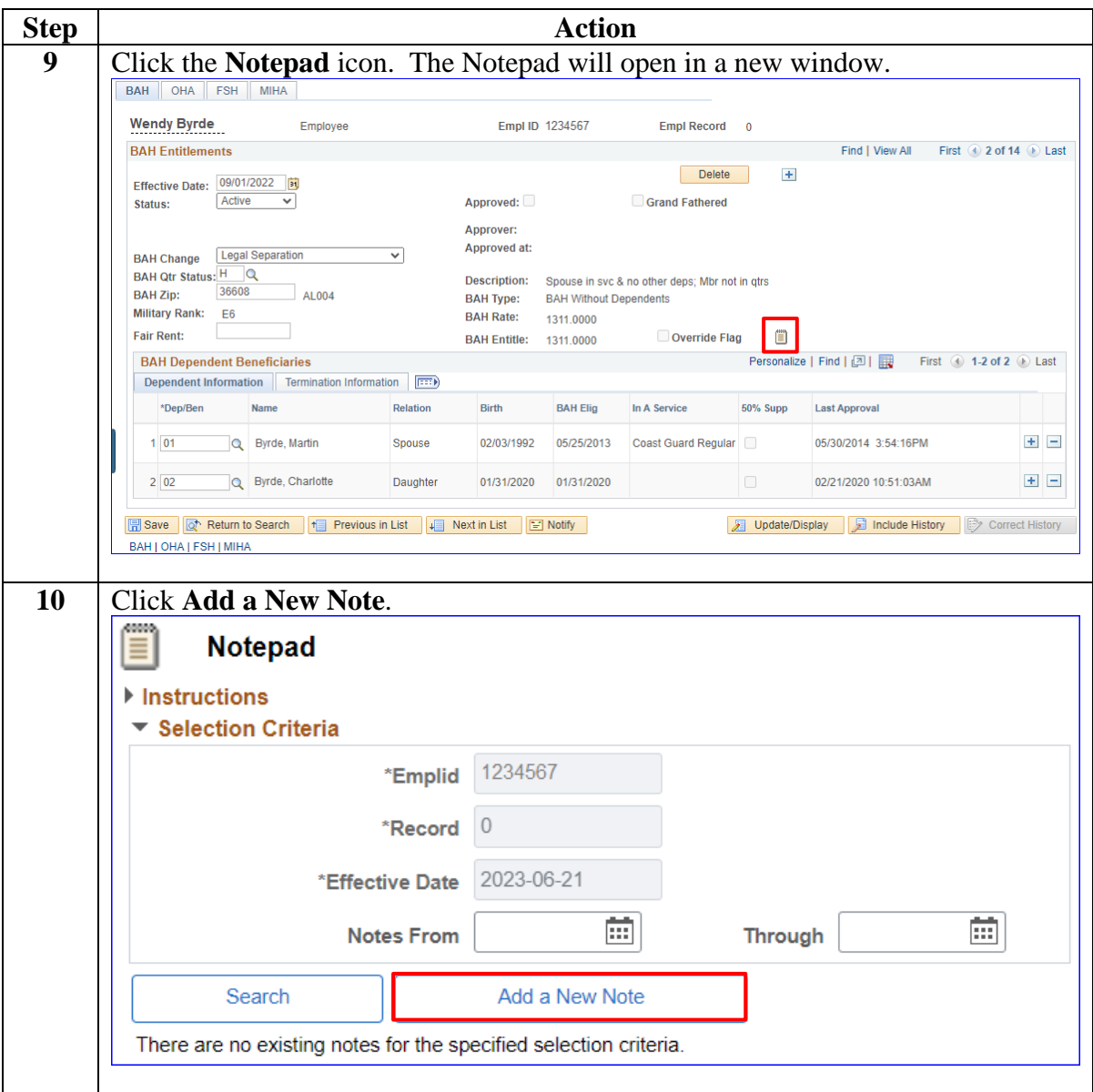

# **Correcting BAH (Inserting a BAH Row),** Continued

#### **Procedures**,

continued

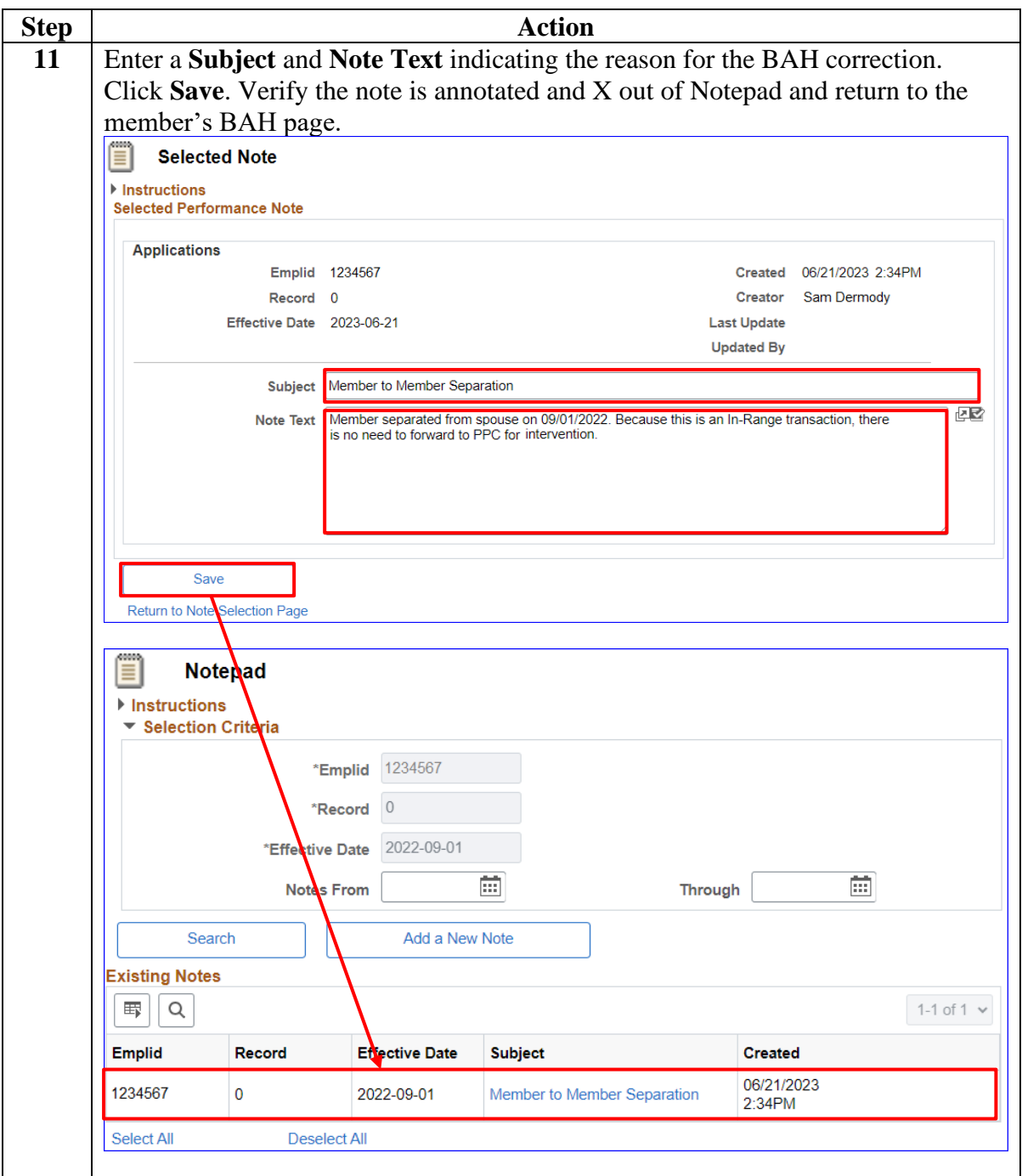

# **Correcting BAH (Inserting a BAH Row),** Continued

#### **Procedures**,

continued

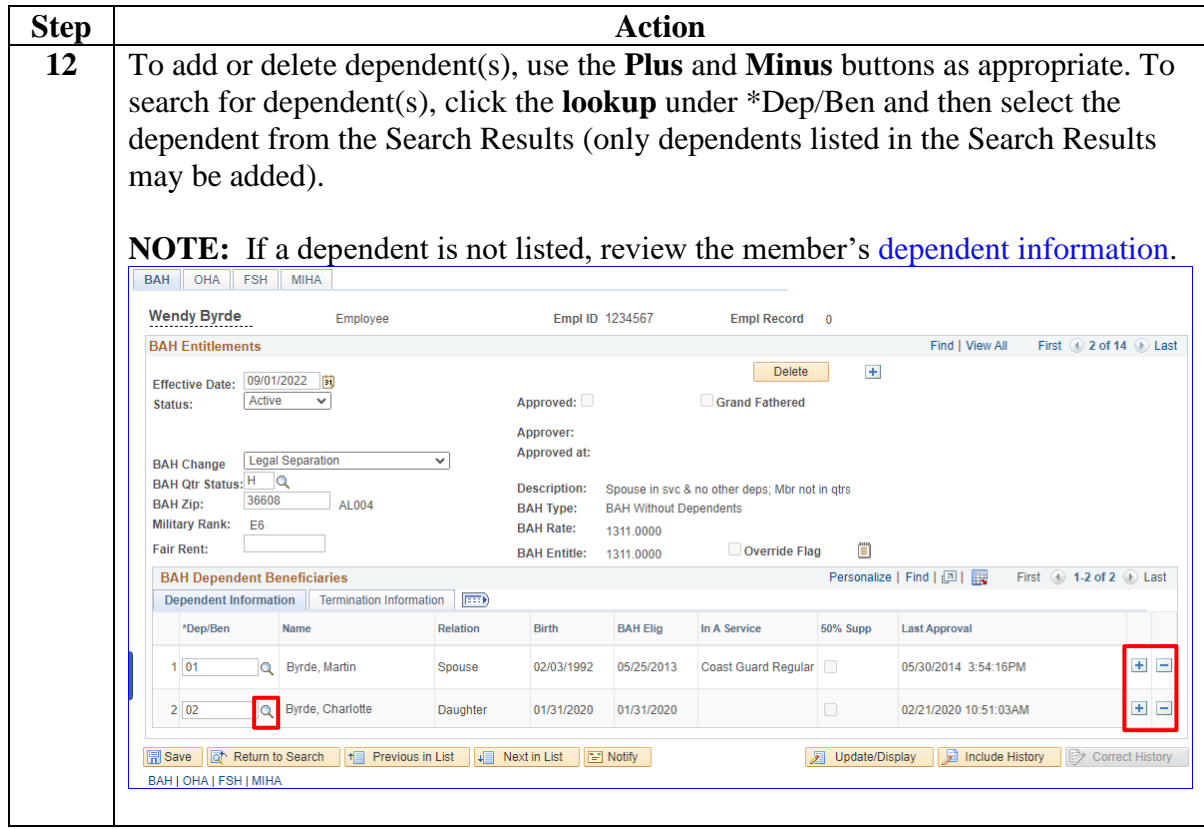

## **28 June 2023 Correcting BAH (Inserting a BAH Row),** Continued

#### **Procedures**,

continued

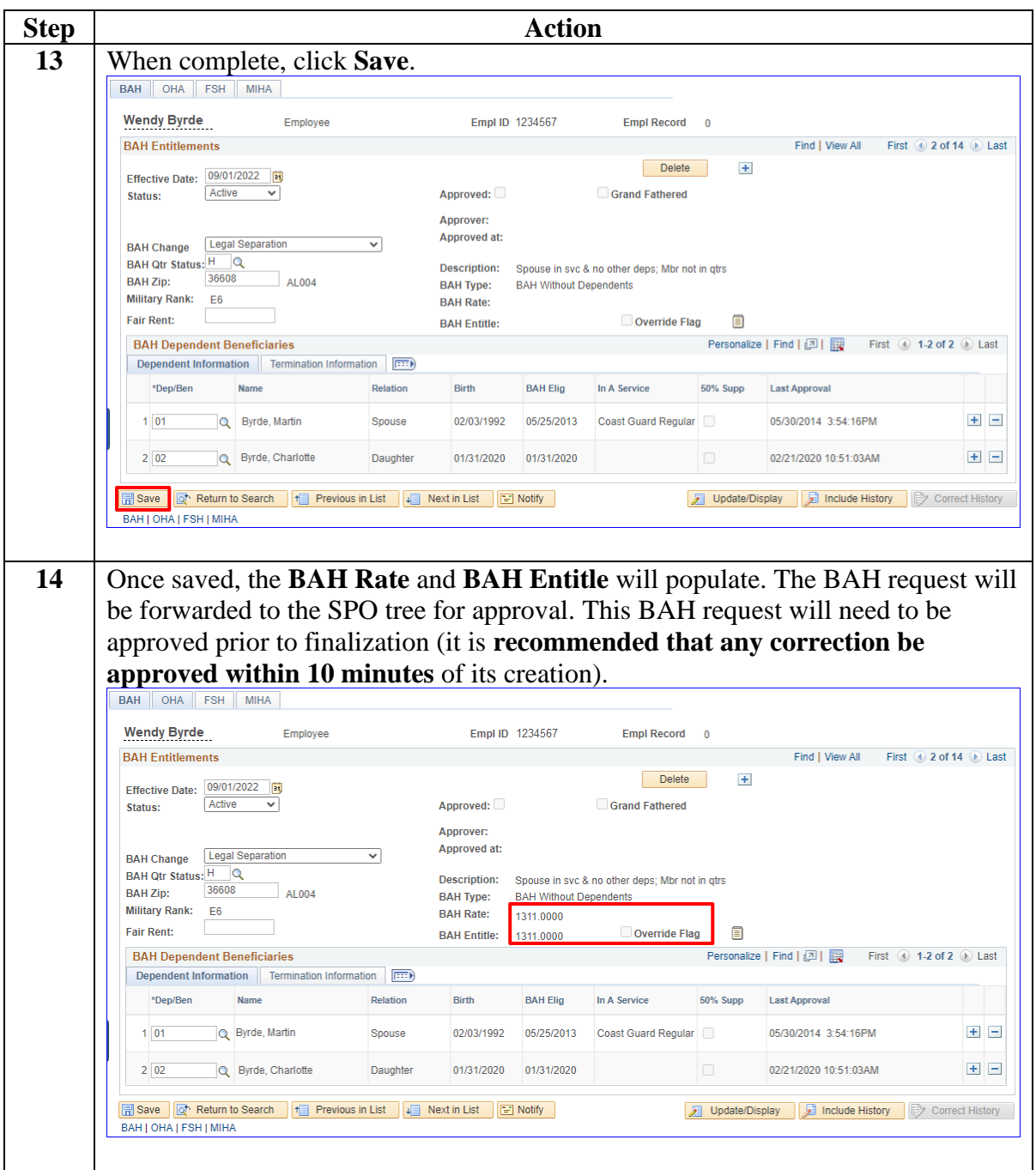

# **28 June 2023 Correcting BAH (Inserting a BAH Row),** Continued

#### **Procedures**,

continued

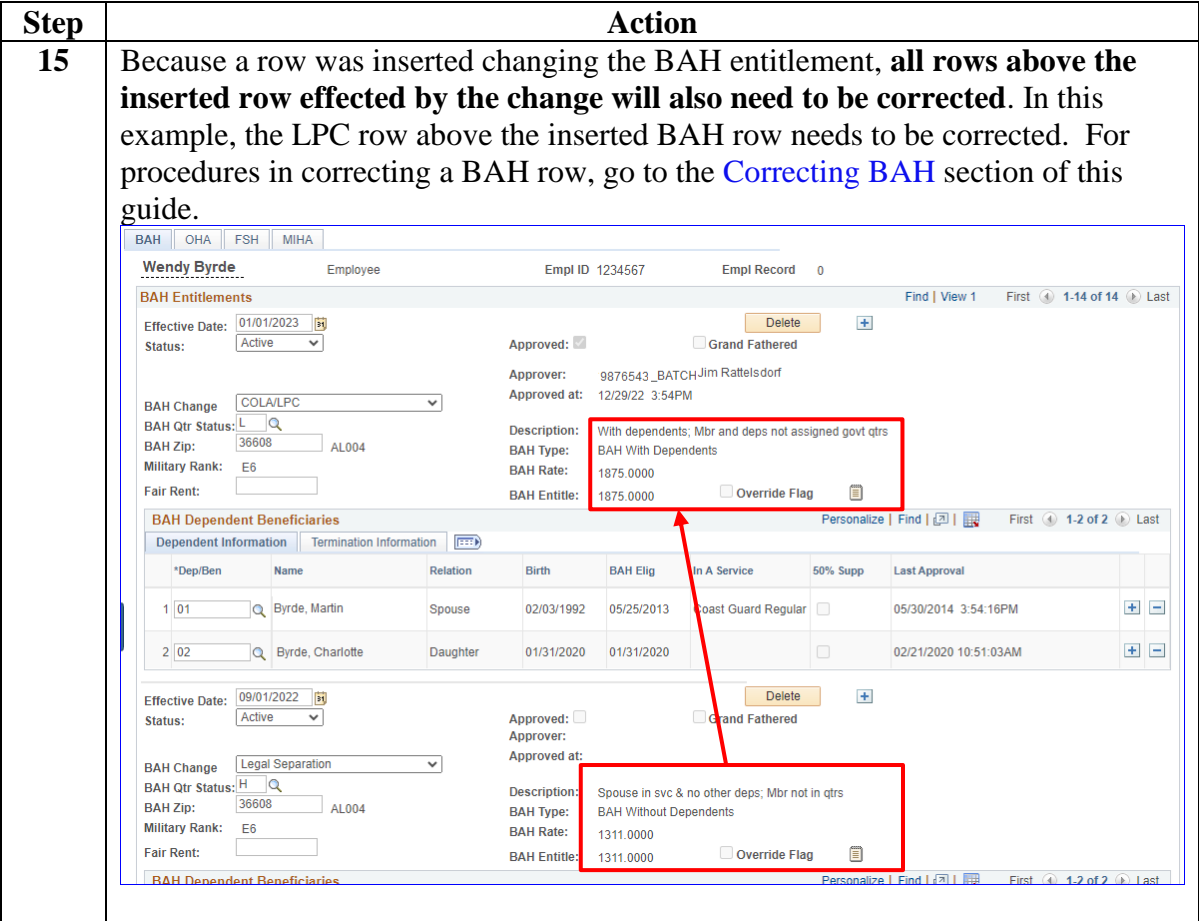

# <span id="page-33-0"></span>**Correcting BAH**

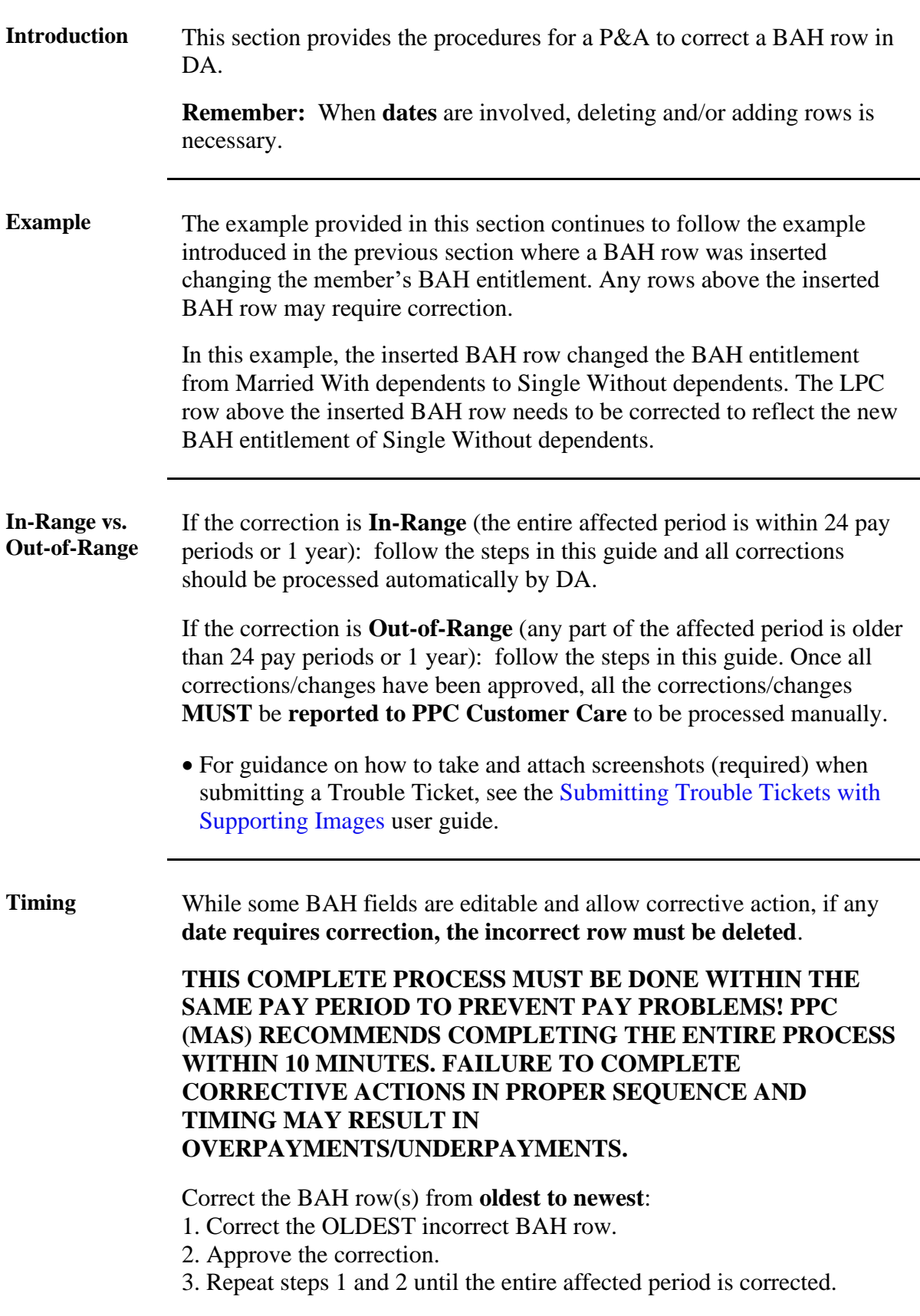

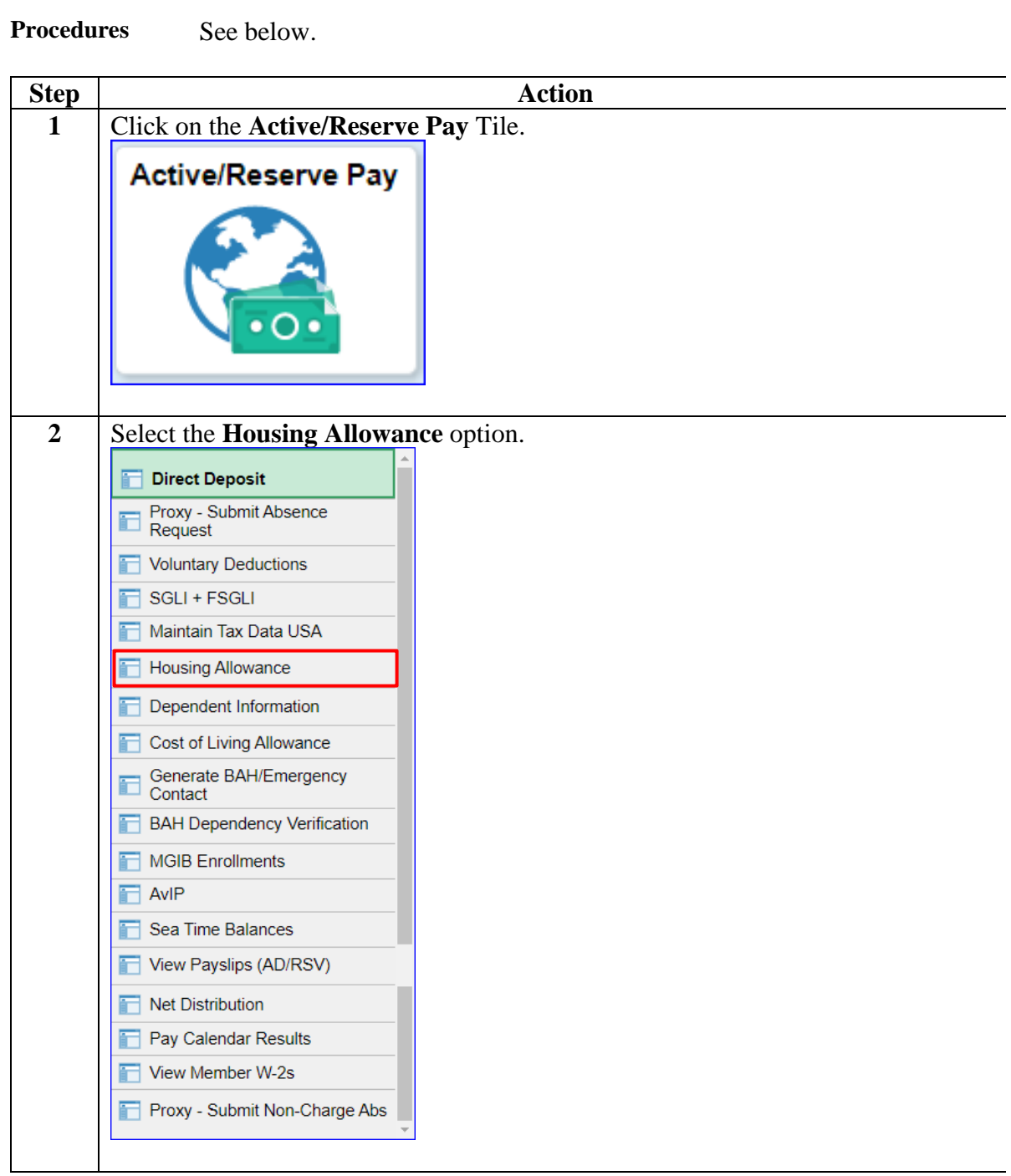

# **Correcting BAH,** Continued

#### **Procedures**,

continued

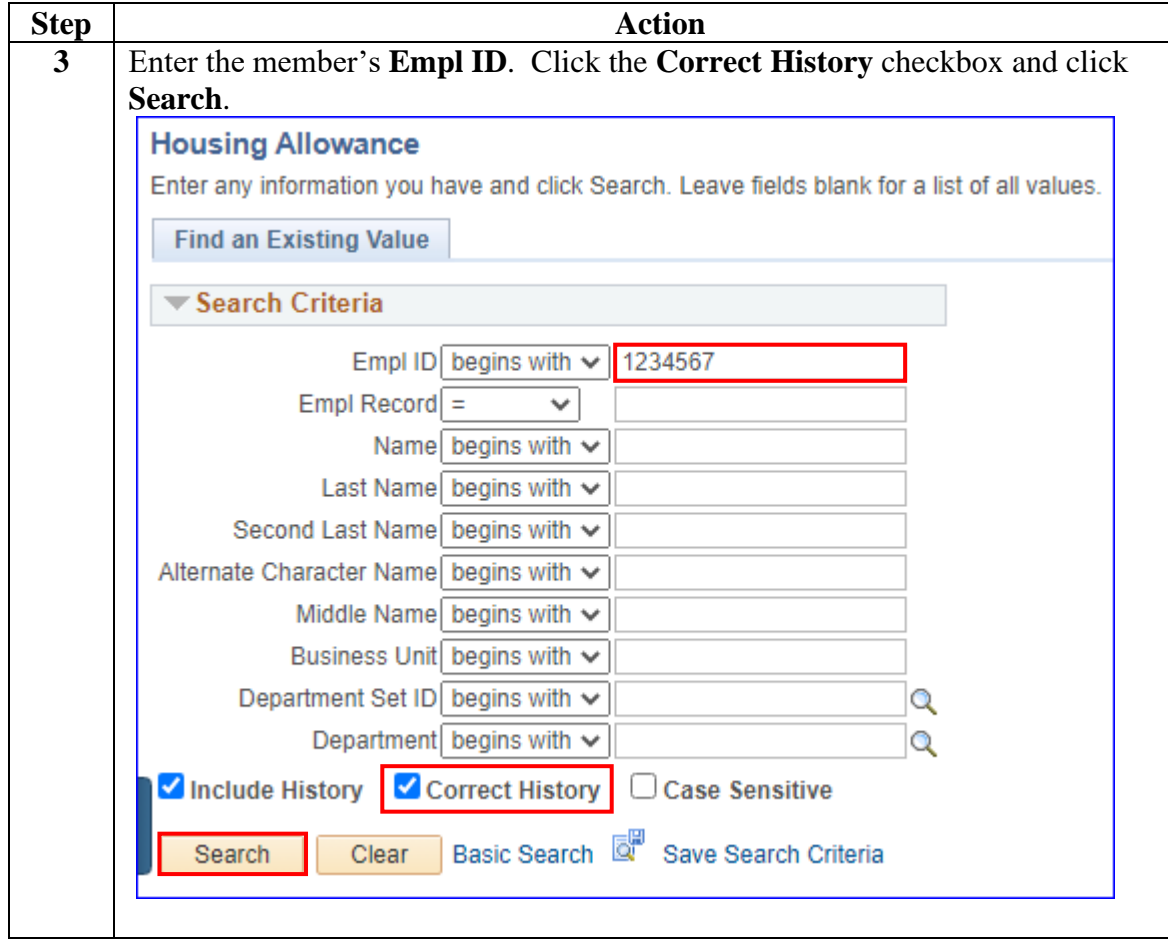

#### **Procedures**,

continued

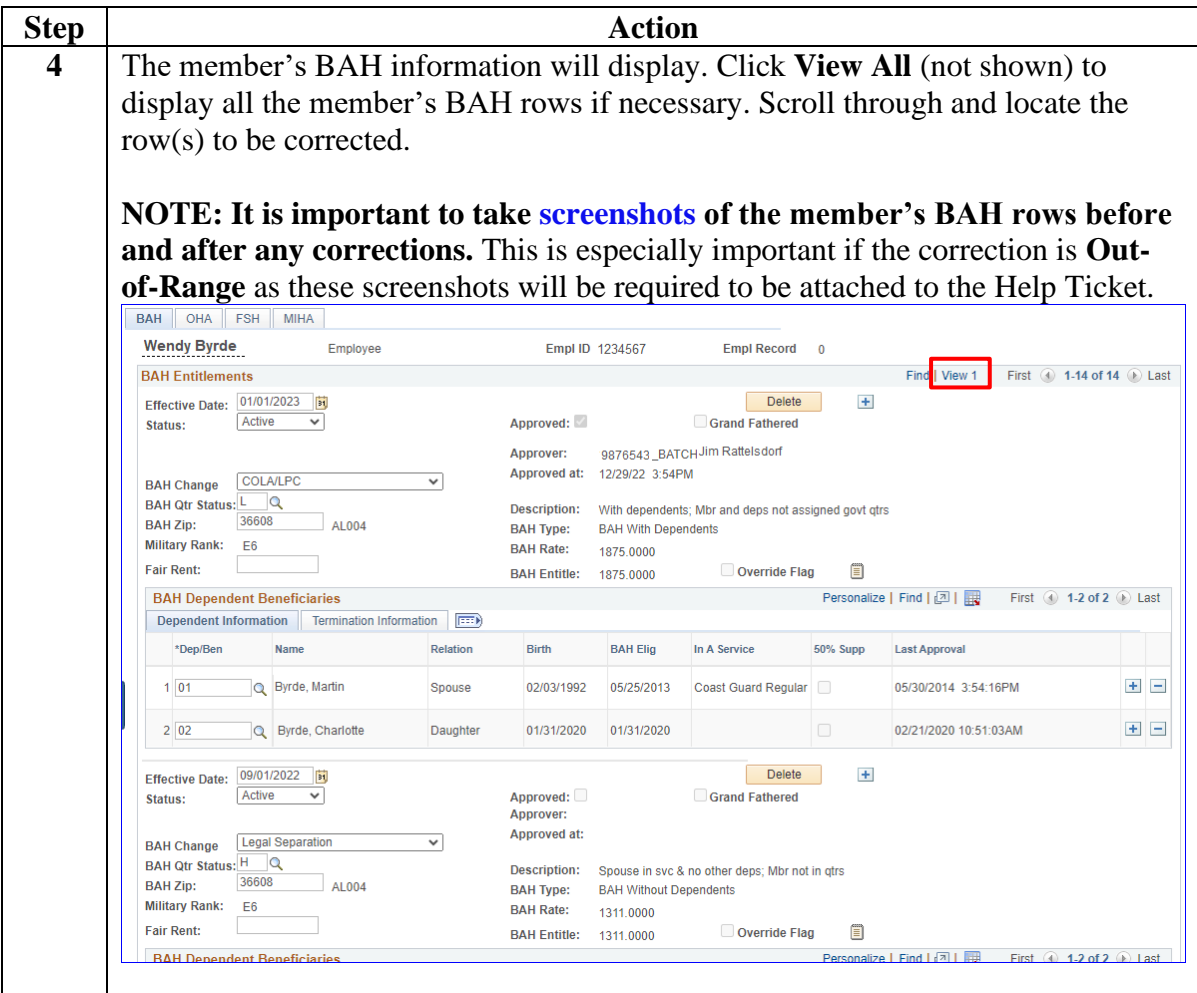

#### **Procedures**,

continued

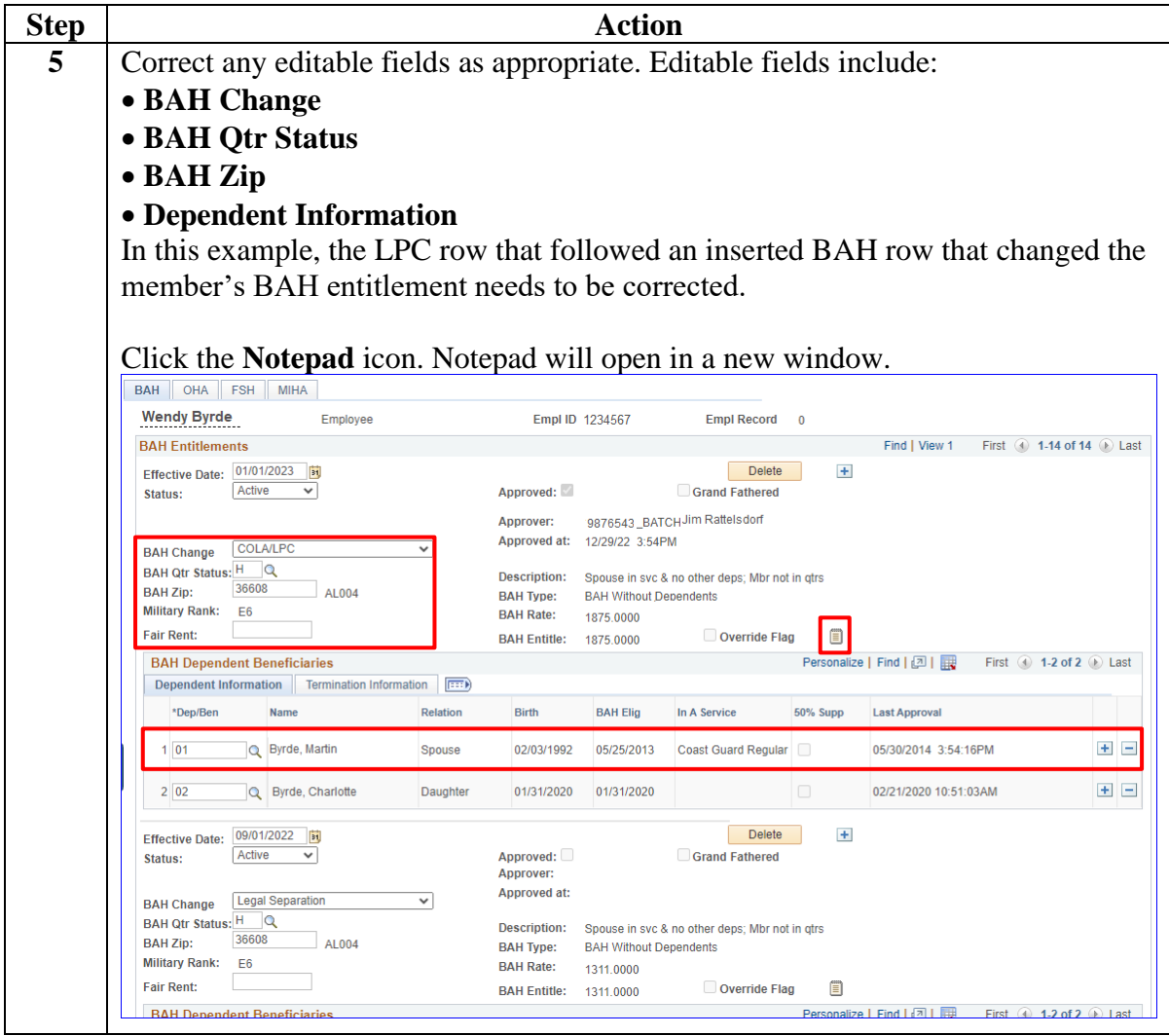

#### **Procedures**,

continued

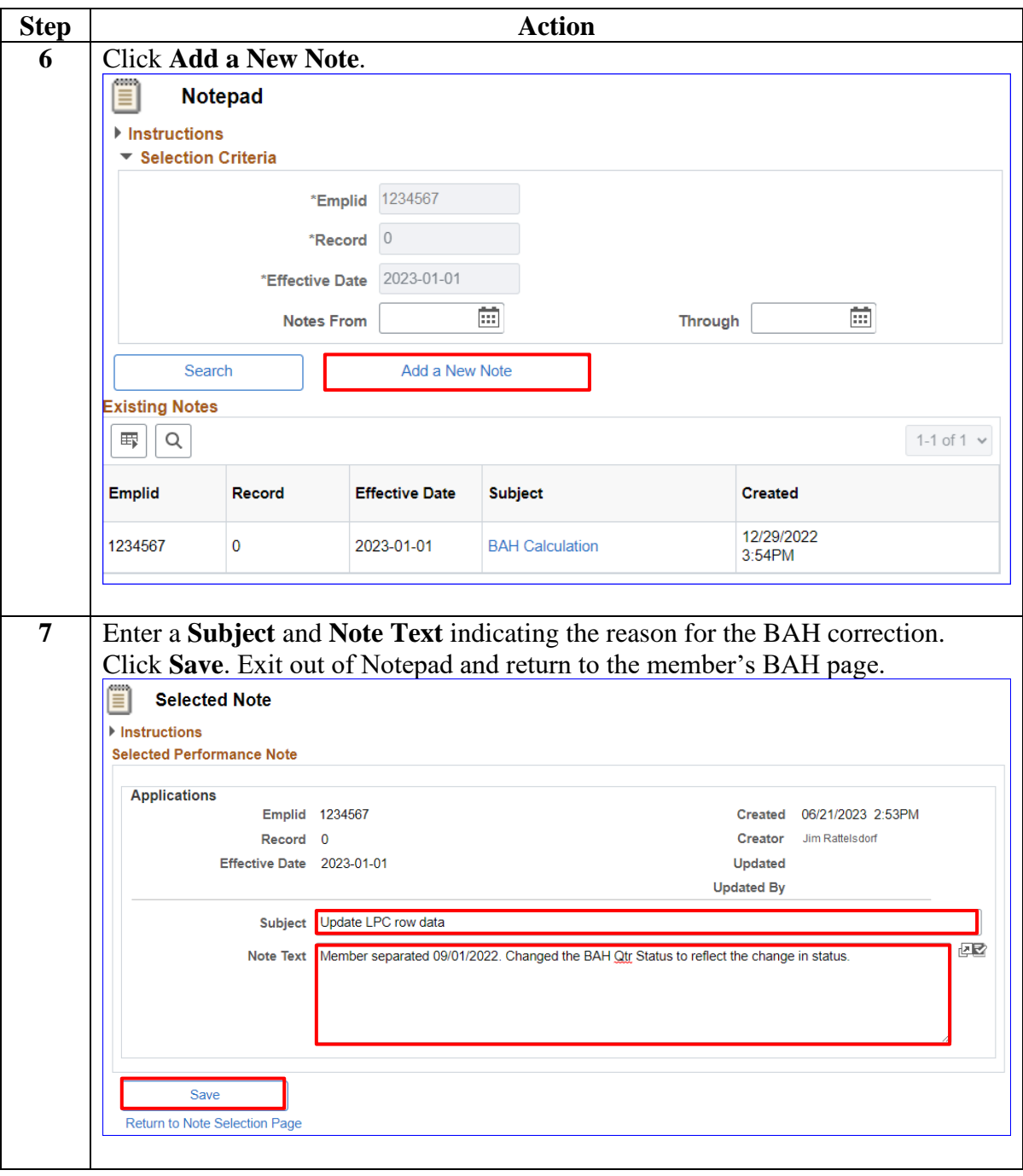

# **Correcting BAH,** Continued

#### **Procedures**,

continued

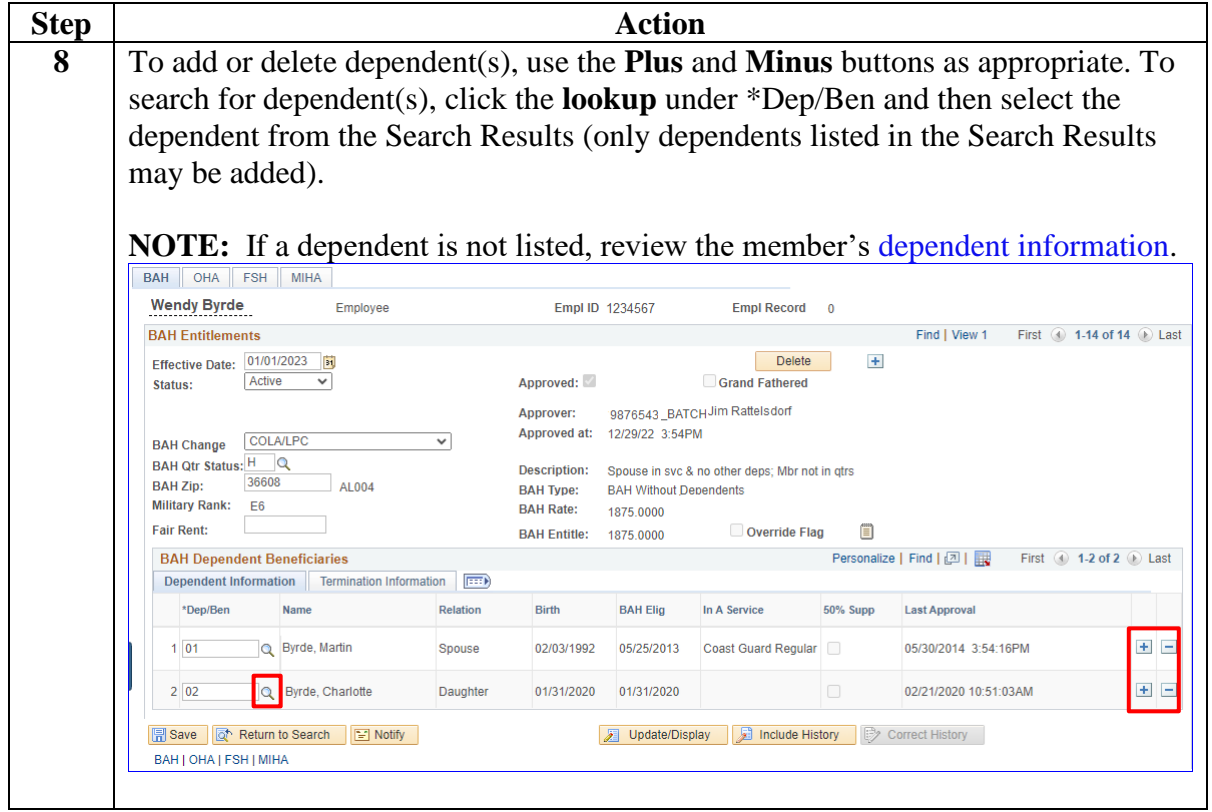

#### **Procedures**,

continued

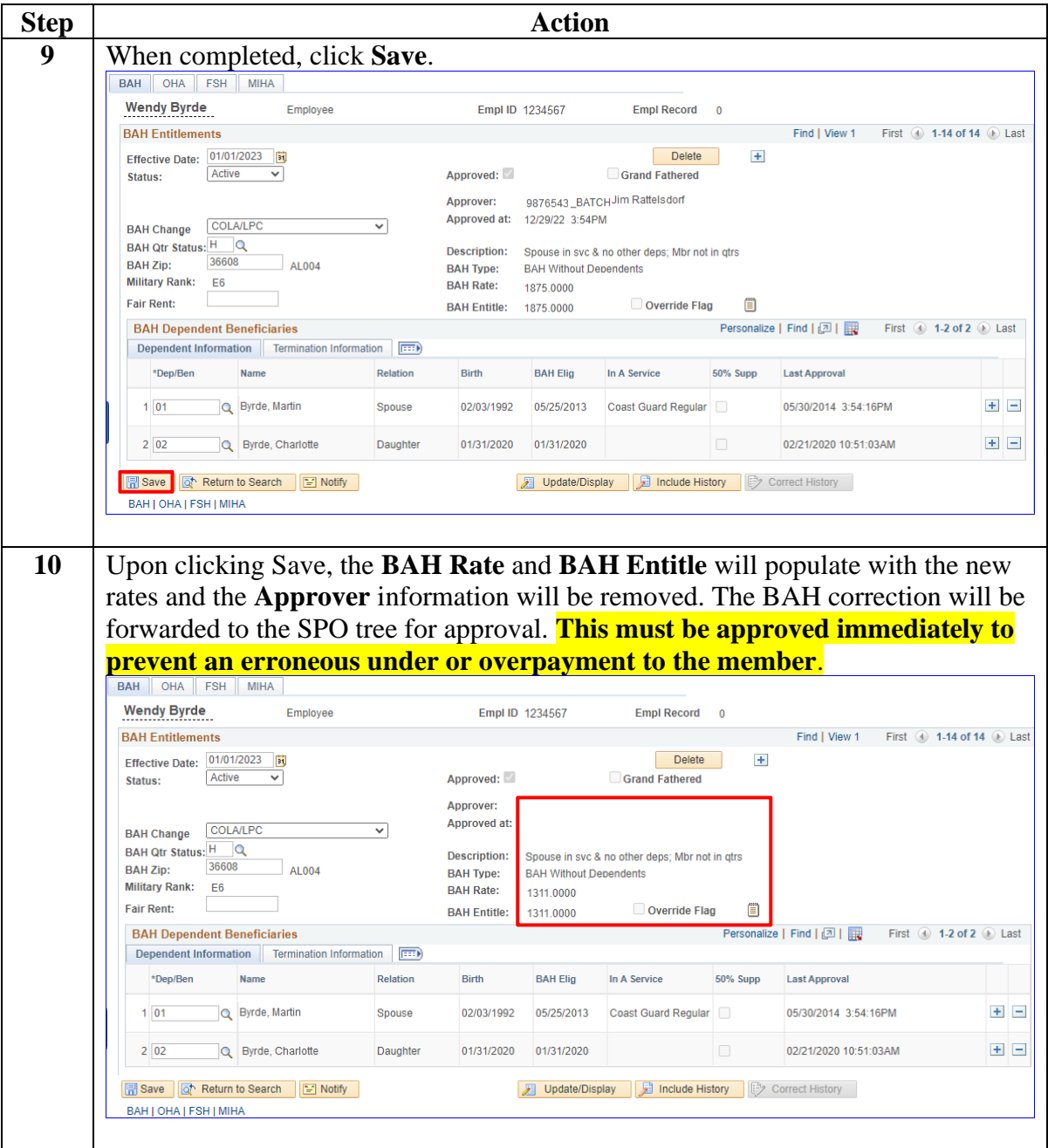

<span id="page-41-0"></span>**Introduction** This section provides the procedures for a P&A to delete a BAH row in DA. While changing editable fields is the preferred method; when dates are involved, deleting, and adding rows is necessary.

#### **Before You Begin**

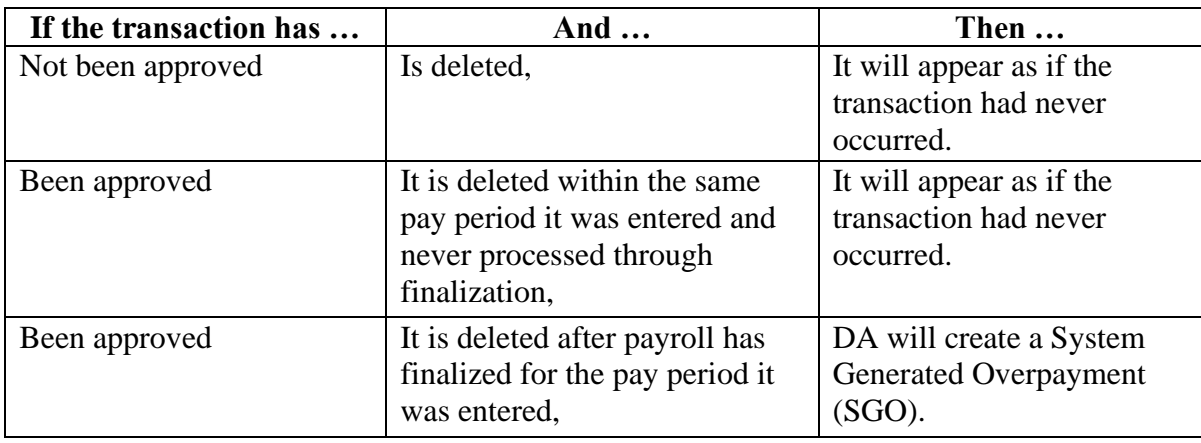

**In-Range vs. Out-of-Range** If the deletion is **In-Range** (the **entire** affected period is within 24 pay periods or 1 year): follow the steps in this guide and all corrections should be processed by the automated system.

> If the correction is **Out-of-Range** (**any part** of the affected period is older than 24 pay periods or 1 year): follow the steps in this guide. Once all corrections/changes have been approved, all the corrections/changes **MUST** be **reported to PPC Customer Care** to be processed manually.

• For guidance on how to take and attach screenshots (required) when submitting a Trouble Ticket, see the [Submitting Trouble Tickets with](https://www.dcms.uscg.mil/Portals/10/CG-1/PPC/CCB/Submitting%20Trouble%20Tickets%20with%20Supporting%20Images.pdf)  [Supporting Images](https://www.dcms.uscg.mil/Portals/10/CG-1/PPC/CCB/Submitting%20Trouble%20Tickets%20with%20Supporting%20Images.pdf) user guide.

**Corrections and Timing** While some BAH fields are editable and allow corrective action, if any **dates require correction, the incorrect row must be deleted**. The deletion must be approved immediately and a new BAH row entered with the correct dates and entitlements. The new row needs to be approved immediately as well.

> **THIS COMPLETE PROCESS MUST BE DONE WITHIN THE SAME PAY PERIOD TO PREVENT PAY PROBLEMS! PPC (MAS) RECOMMENDS COMPLETING THE ENTIRE PROCESS WITHIN 10 MINUTES. FAILURE TO COMPLETE CORRECTIVE ACTIONS IN PROPER SEQUENCE AND TIMING MAY RESULT IN OVERPAYMENTS/UNDERPAYMENTS.**

First, **delete** the BAH row(s) from **newest to oldest**: 1. Delete the NEWEST incorrect BAH row.

- 2. Approve the deletion.
- 3. Repeat steps 1 and 2 until the entire affected period is deleted.

#### Then, **add** BAH row(s), from **oldest to newest**.

- 1. Add the oldest BAH row with the correct information.
- 2. Approve the addition.
- 3. Repeat steps  $1 \& 2$  until the entire period is added.

**Procedures** See below.

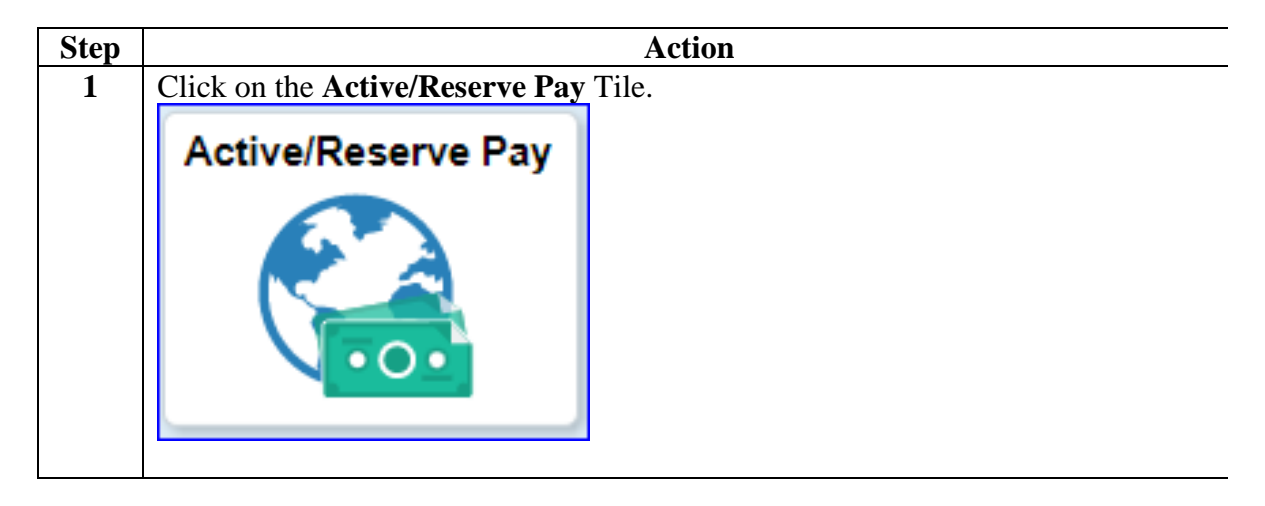

### **Procedures**,

continued

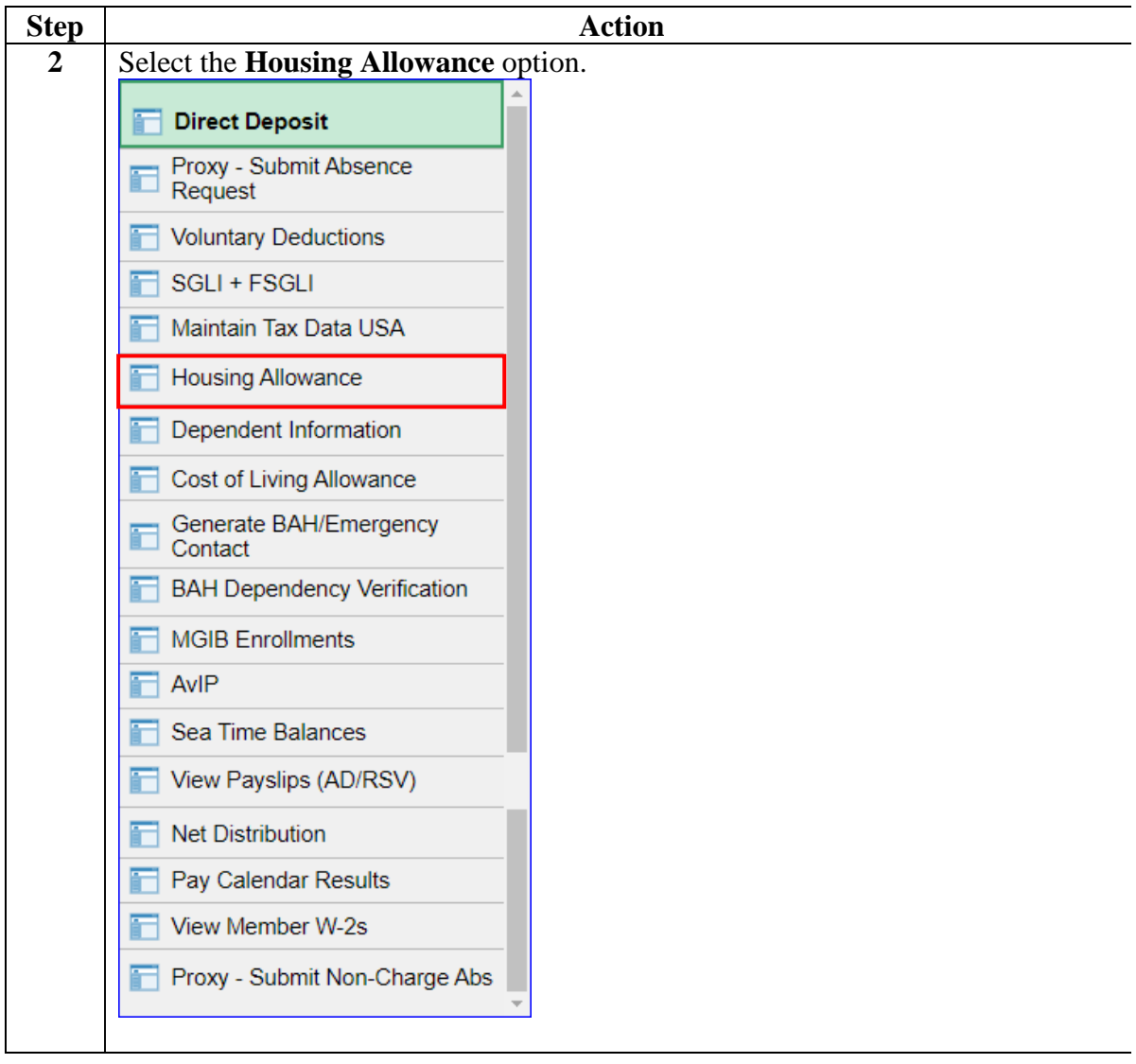

#### **Procedures**,

continued

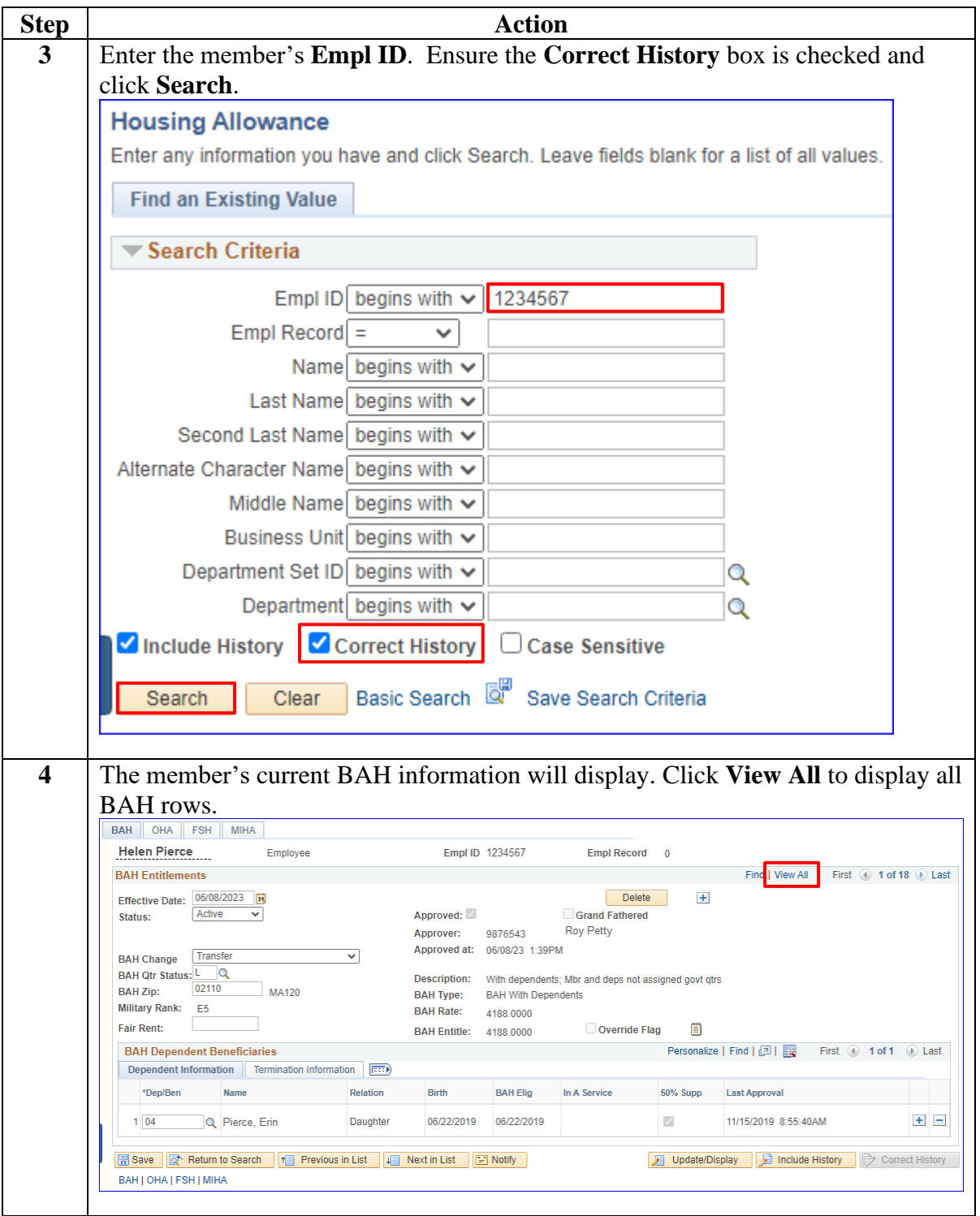

#### **Procedures**,

continued

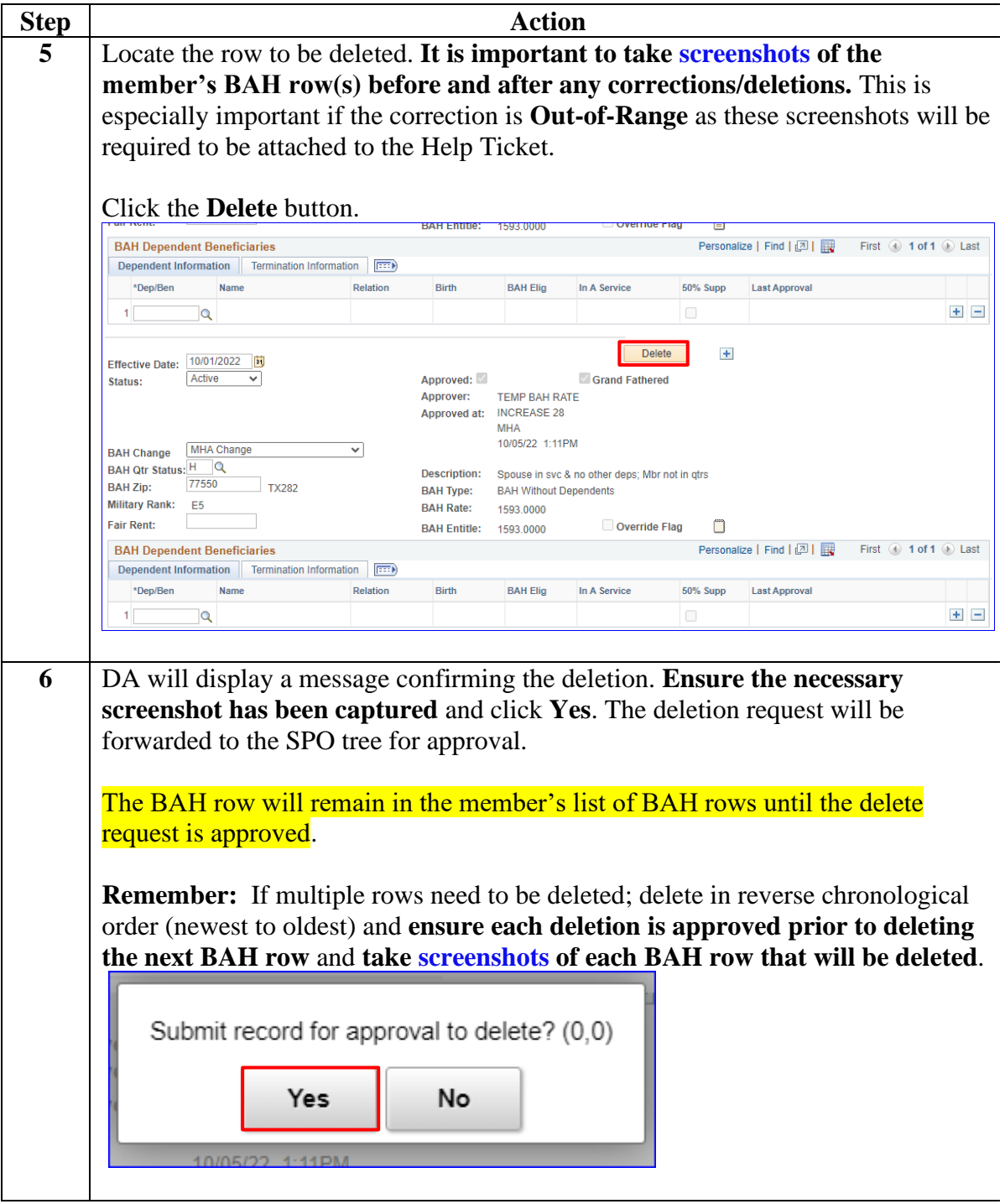

## <span id="page-46-0"></span>**Approving or Denying BAH Transactions / Corrections**

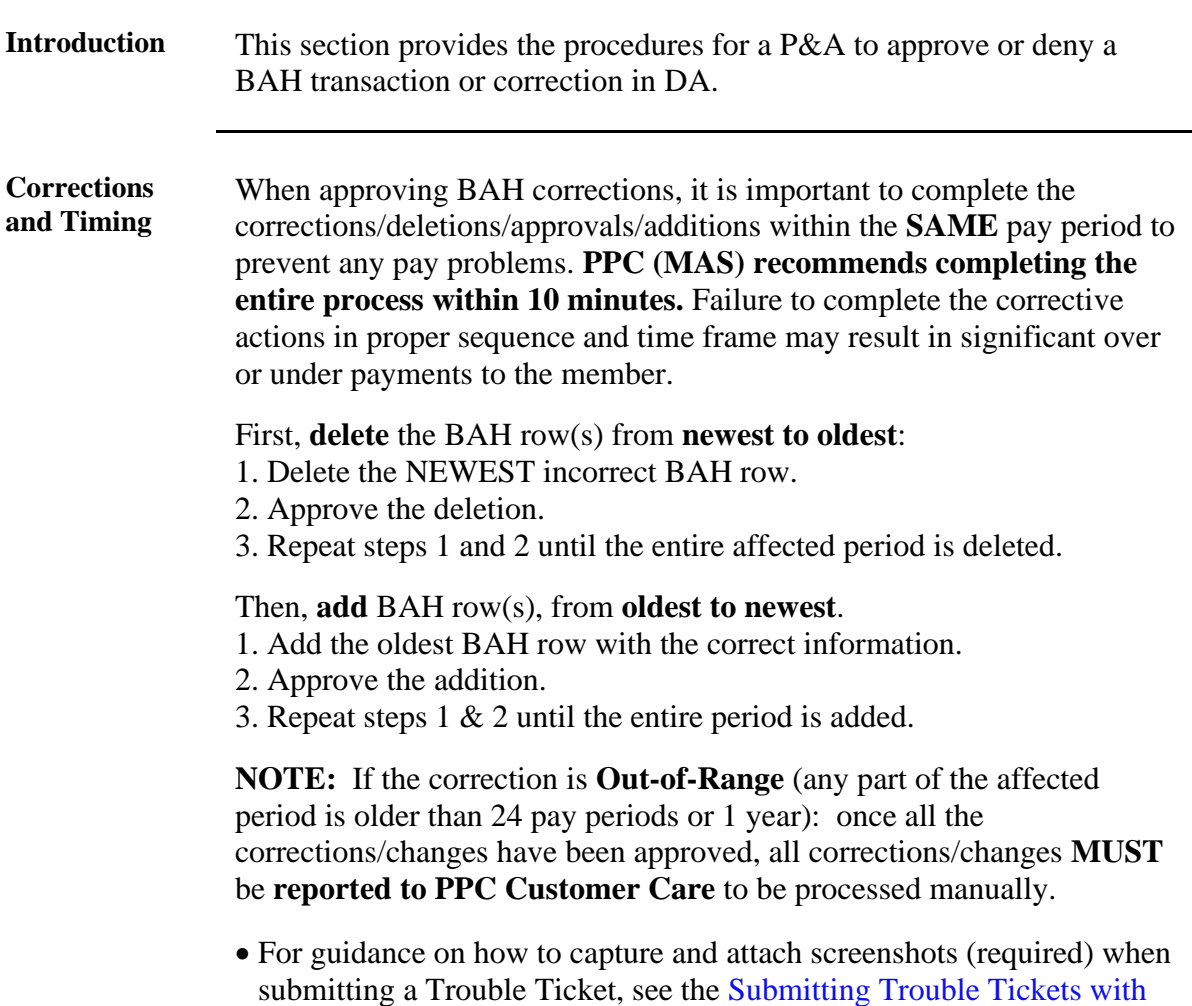

[Supporting Images](https://www.dcms.uscg.mil/Portals/10/CG-1/PPC/CCB/Submitting%20Trouble%20Tickets%20with%20Supporting%20Images.pdf) user guide.

**Step Action 1** After selecting **Requests** from the My Homepage drop-down, click on the **Self Service Requests** tile.  $\overline{\bigcirc}$  $\overline{\mathbf{a}}$  $\boxed{\circ}$ Requests v  $\langle 2 \text{ of } 2 \rangle$  Notifications  $\hspace{.1in} C \hspace{.1in} :$ My Homepage Self Service Requests **Payroll Requests Request Reports IF**  $\Delta \Sigma$  $\bar{\equiv}$  $\equiv$  $\odot$  $\circ$ 

**Procedures** See below.

*Continued on next page*

### **Approving or Denying BAH Transactions / Corrections, Continued**

### **Procedures**,

continued

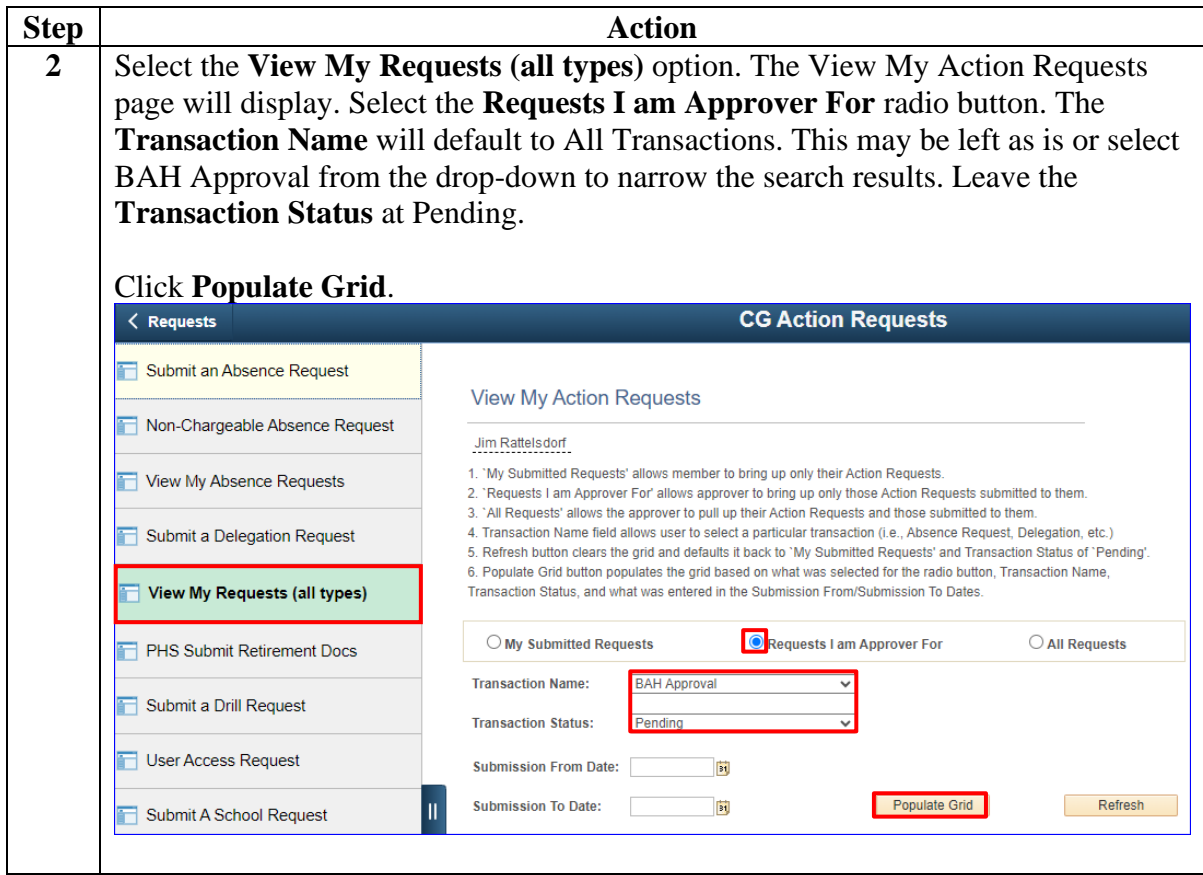

## **Approving or Denying BAH Transactions / Corrections, Continued**

### **Procedures**,

continued

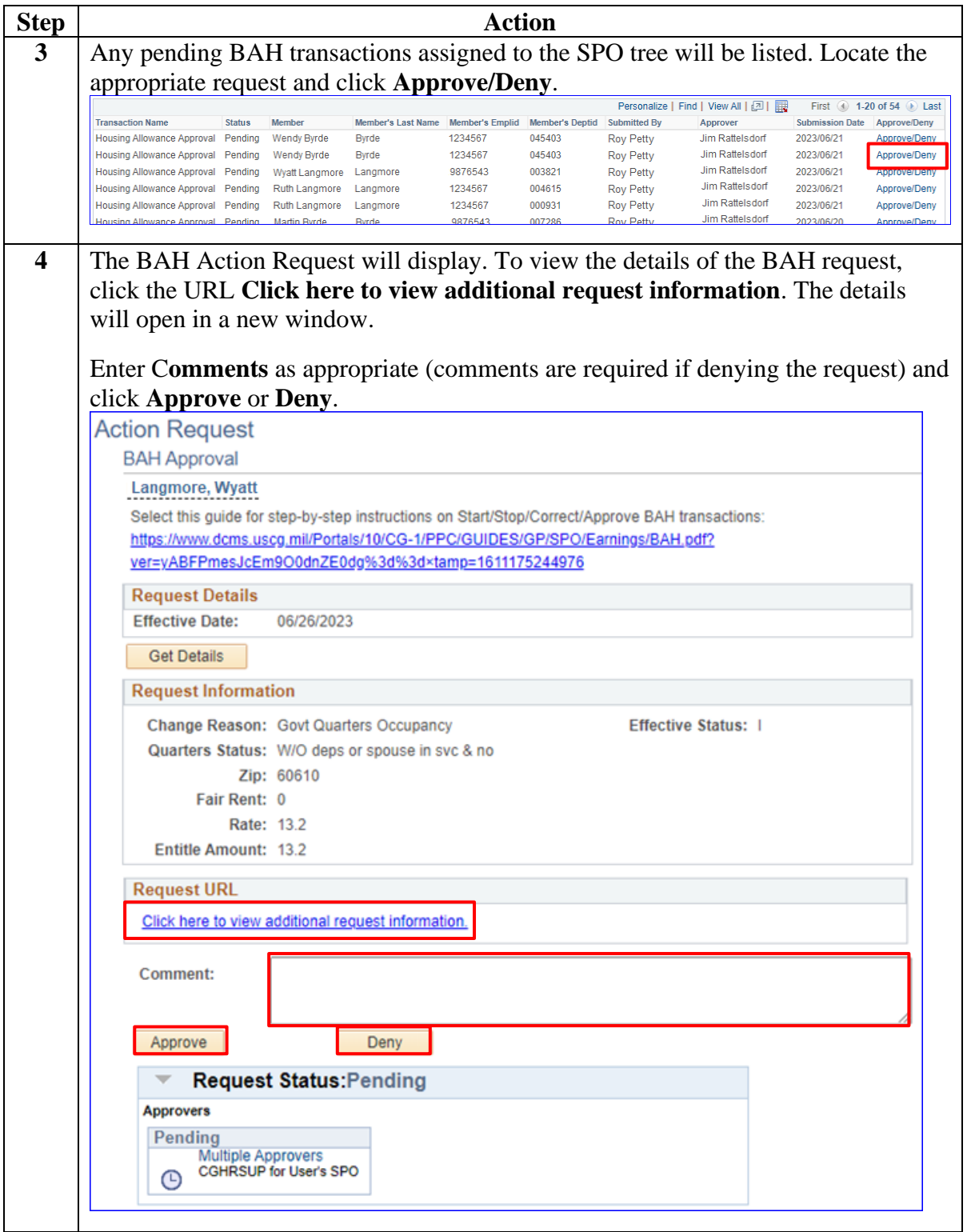

# **Approving or Denying BAH Transactions / Corrections,**

**Continued** 

### **Procedures**,

continued

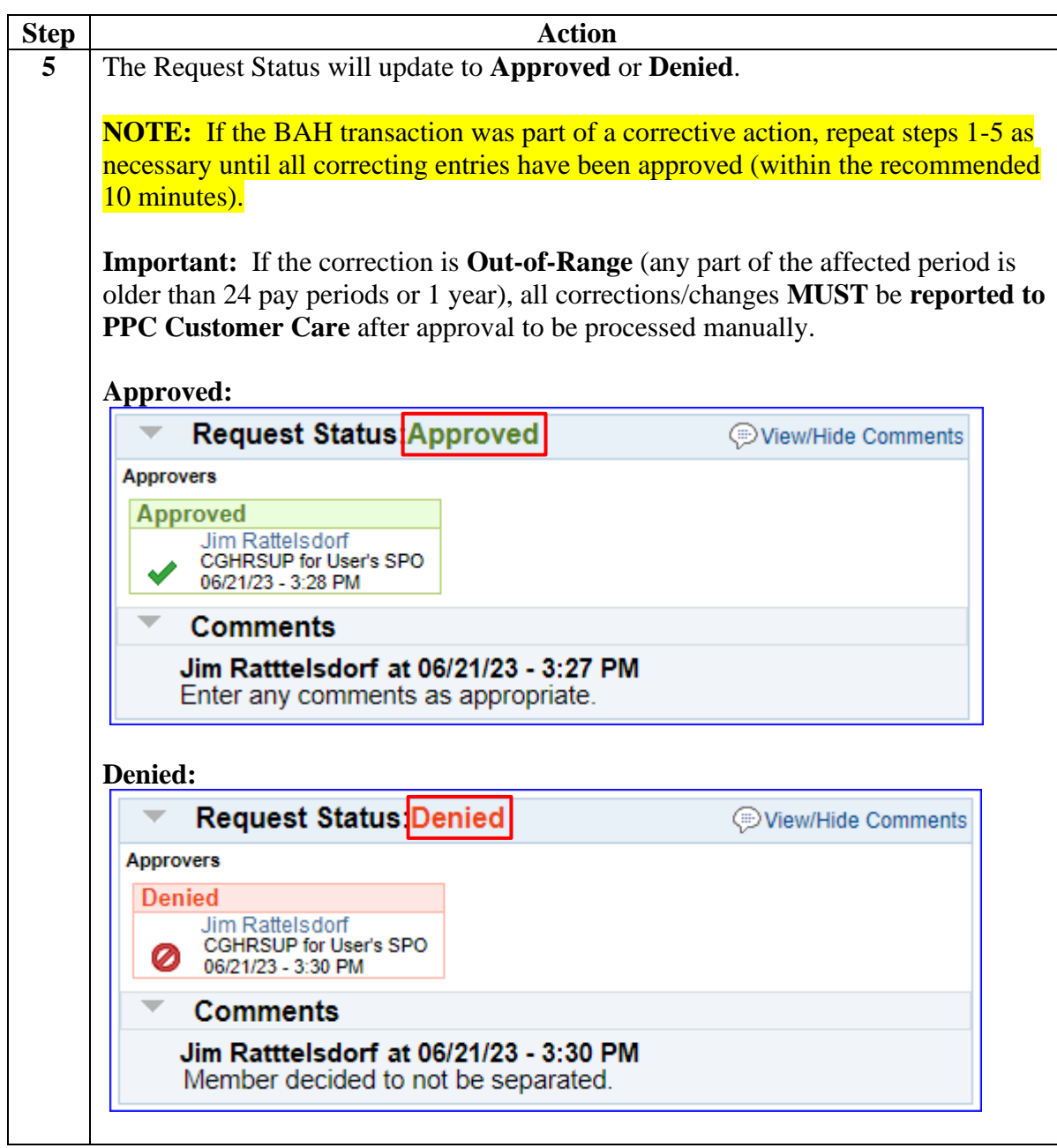